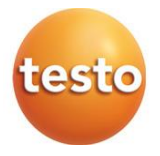

## **testo 883 - Cameră de termoviziune**

Manual de instrucțiuni

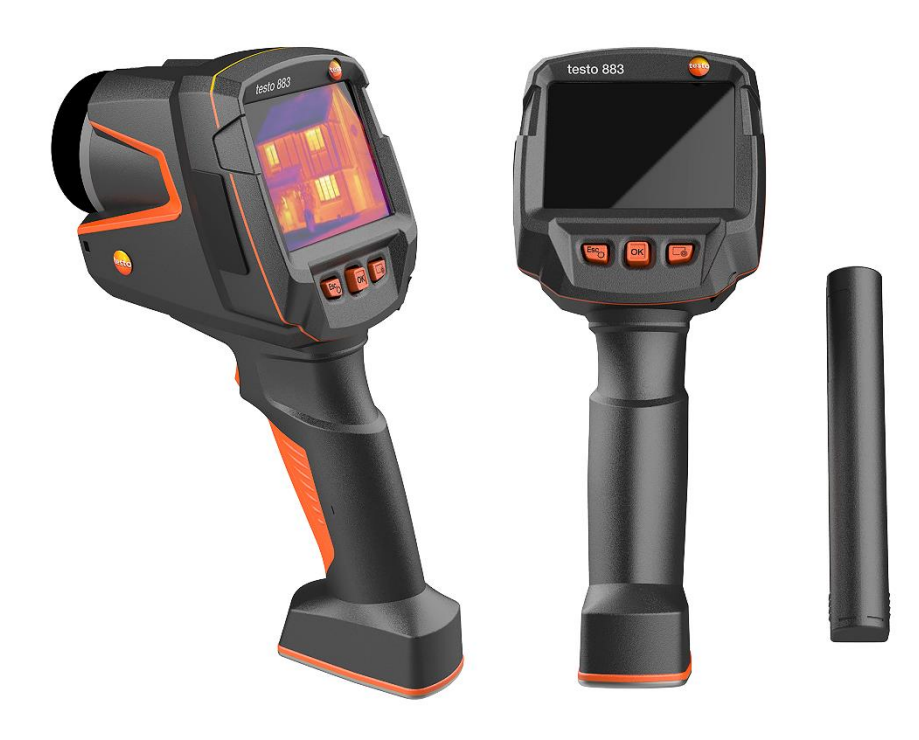

# **Cuprins**

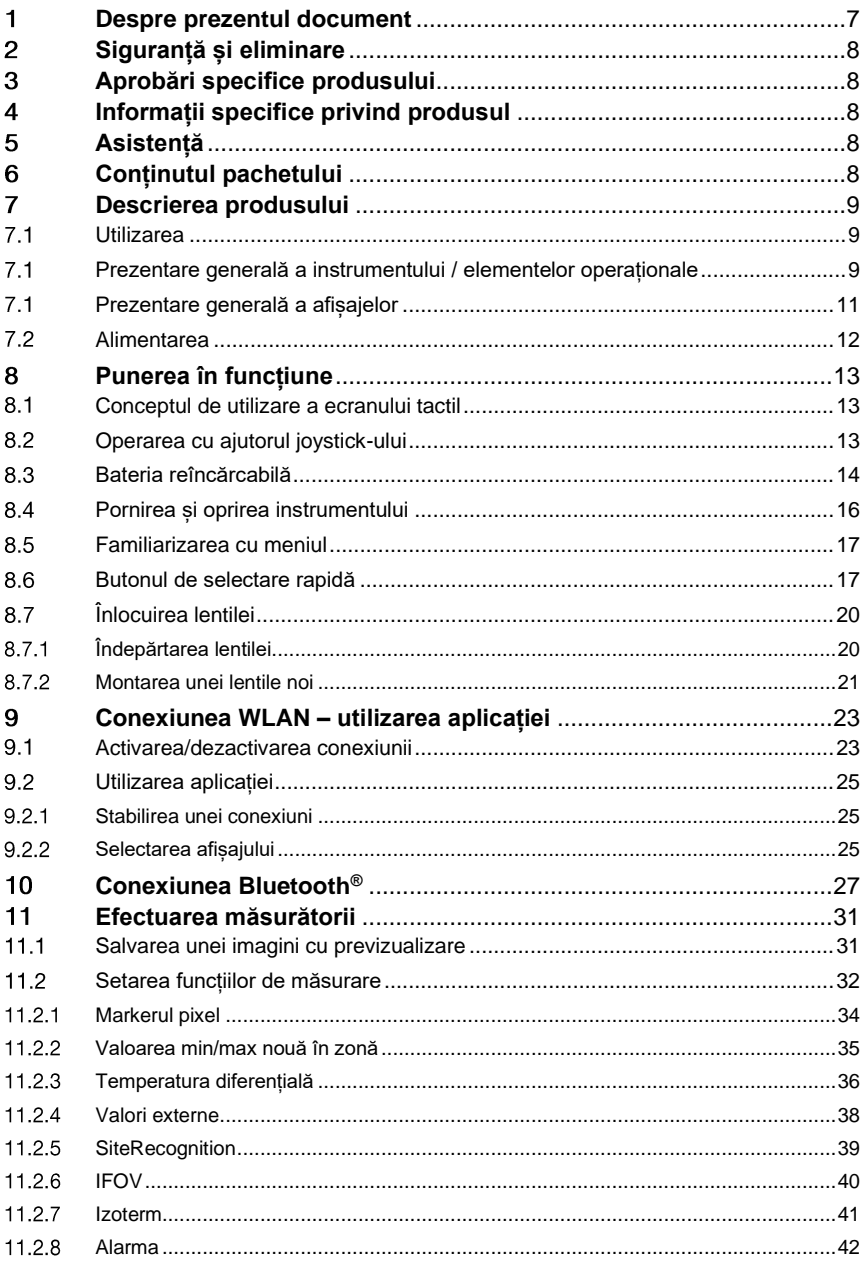

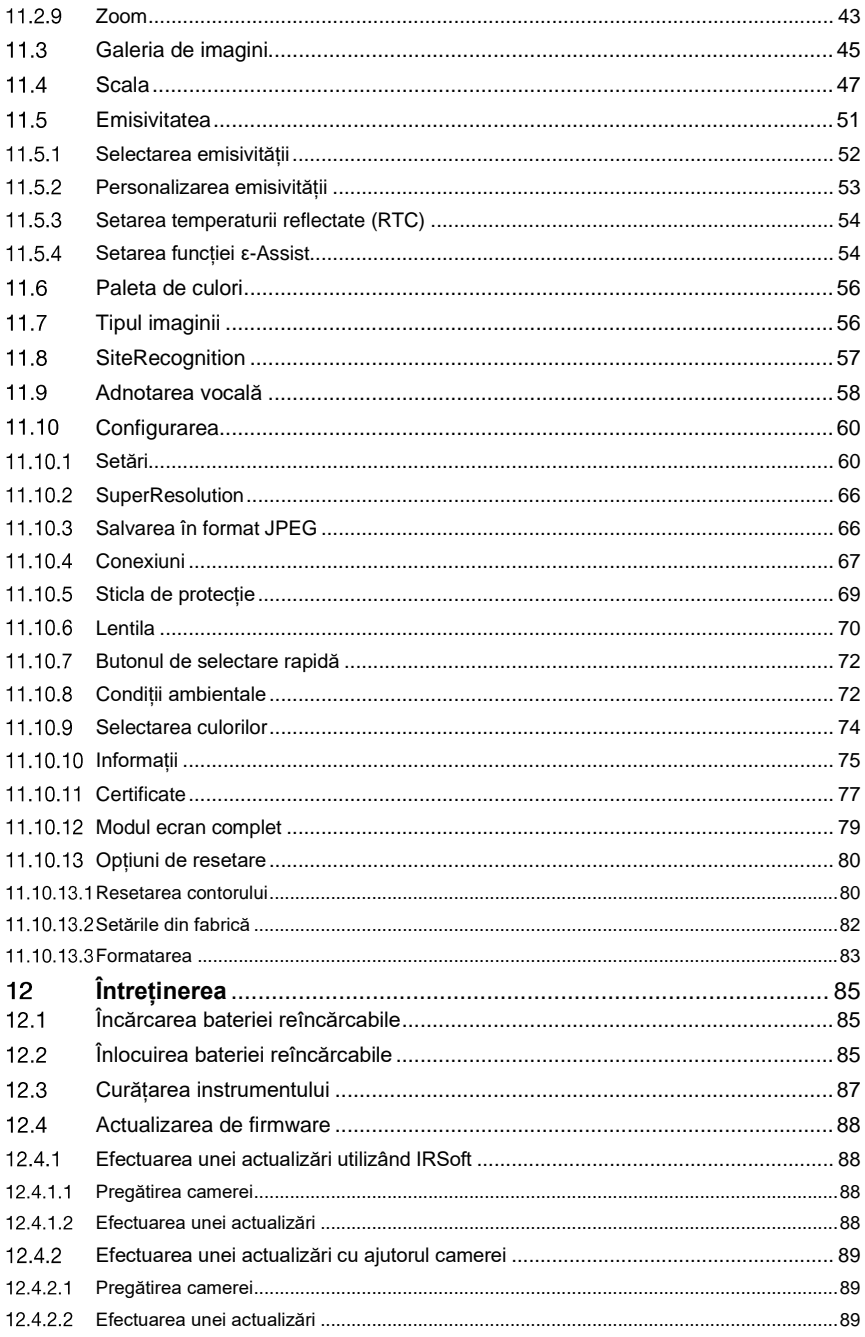

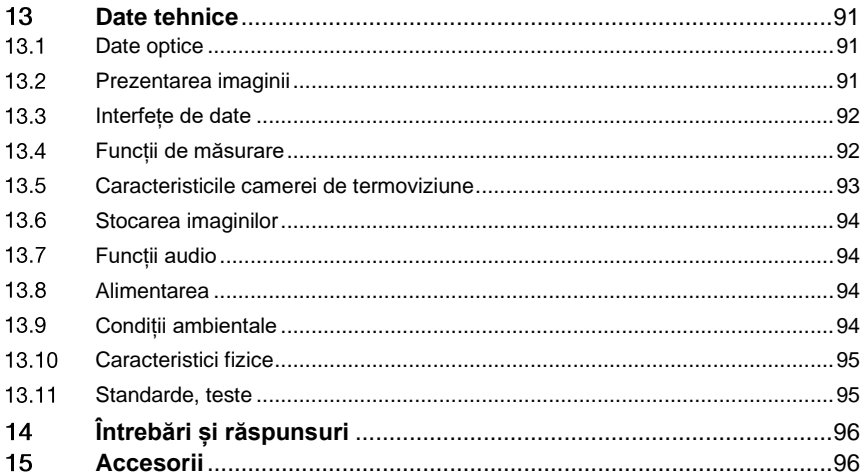

#### $\blacksquare$ **Despre prezentul document**

- Manualul de instrucțiuni este parte integrantă a instrumentului.
- Păstrați manualul la îndemână pentru a-l putea consulta oricând este nevoie.
- Utilizați întotdeauna manualul de instrucțiuni original complet.
- Vă rugăm să parcurgeți cu atenție acest manual de instrucțiuni și să vă familiarizați cu produsul înainte de a-l utiliza.
- Transmiteți acest manual de instrucțiuni oricărui utilizator ulterior al produsului.
- Acordați atenție deosebită instrucțiunilor de siguranță și avertizărilor pentru a preveni vătămările și deteriorarea produsului.
- Documentația de față pleacă de la premisa că utilizatorul este familiarizat cu utilizarea unui computer și cu produsele Microsoft®.

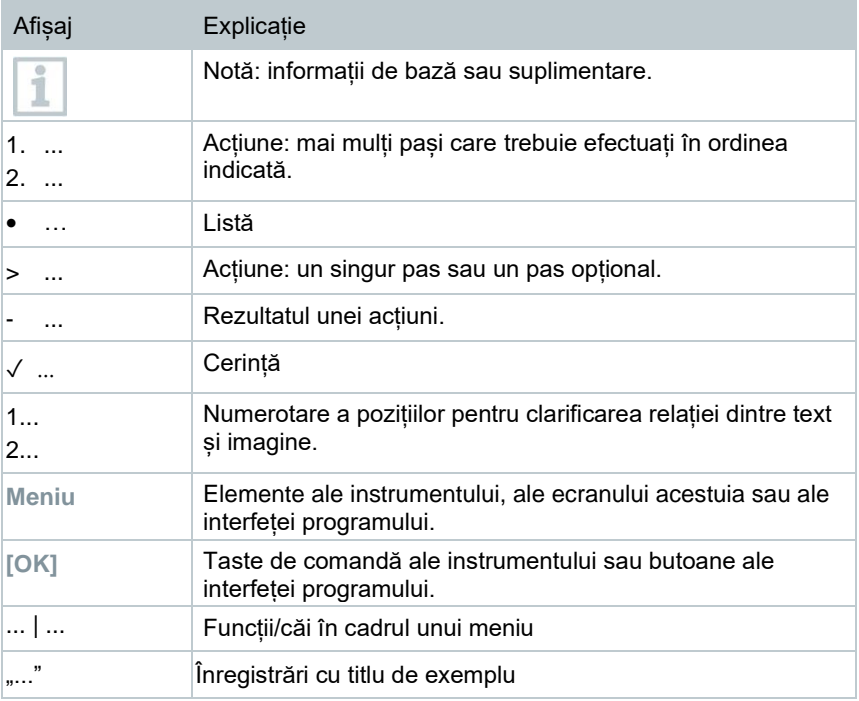

## **Simboluri și convenții de scriere**

## **Siguranță și eliminare**  $\boldsymbol{P}$

Țineți cont de documentul cu **informații testo** (care însoțește produsul).

## 3 **Aprobări specifice produsului**

Aprobările curente specifice țării sunt furnizare în documentul "**Aprobări și certificări**" anexat.

## **Informații specifice privind produsul** 4

**ATENȚIE**

## **Deteriorarea detectorului!**

În timpul utilizării, instrumentul nu trebuie îndreptat spre soare dau spre alte surse de radiații intense (de ex., obiecte cu temperaturi peste 650 °C). Acest lucru poate cauza deteriorarea gravă a detectorului. Producătorul nu furnizează nicio garanție pentru astfel de deteriorări ale detectorului cu microbolometru.

## **Asistență** 5

Pentru informații actualizate privind produsele, descărcările și link-uri către adrese de contat pentru solicitări de asistență, accesați site-ul Testo la adresa www.testo.com.

## 6 **Conținutul pachetului**

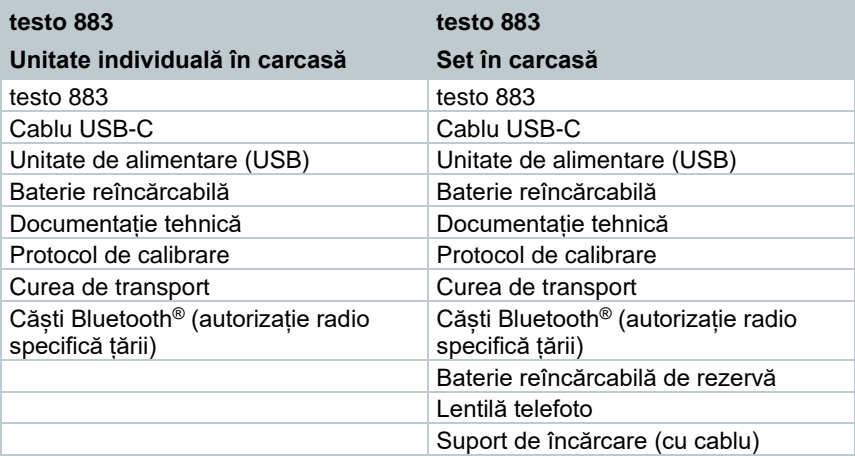

# **Descrierea produsului**

#### **Utilizarea**  $71$

Produsul testo 883 este o cameră de termoviziune îndemânatică și robustă. O puteți utiliza pentru a efectua măsurători fără contact și a afișa distribuția temperaturii superficiale.

## **Domenii de utilizare**

- Întretinere preventivă / service: inspectia electrică și mecanică a sistemelor și mașinilor
- Inspecția clădirilor: evaluarea eficienței energetice a clădirilor (încălzire, ventilație, aer condiționat, ingineri constructori, firme de inginerie, experți)
- Monitorizarea producției / asigurarea calității: monitorizarea proceselor de producție

## $7.1$ **Prezentare generală a instrumentului / elementelor operaționale**

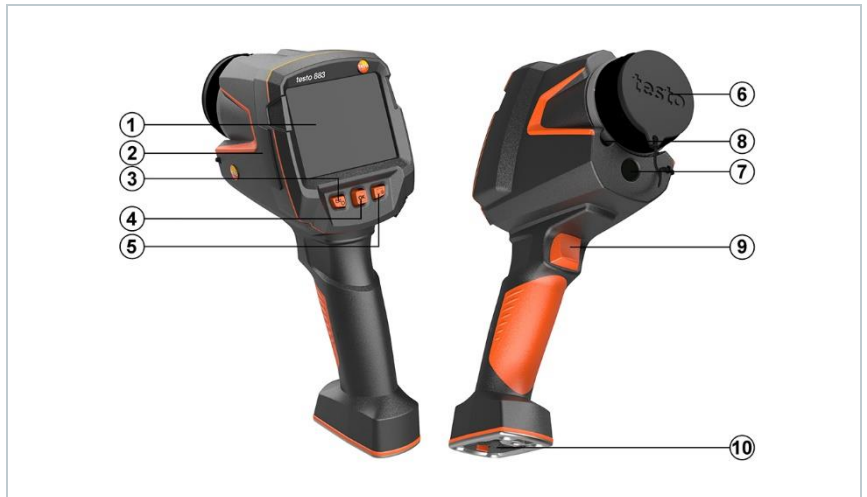

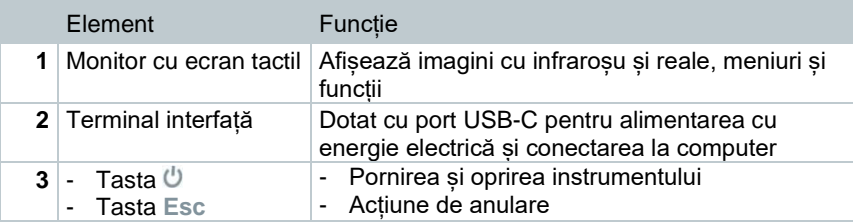

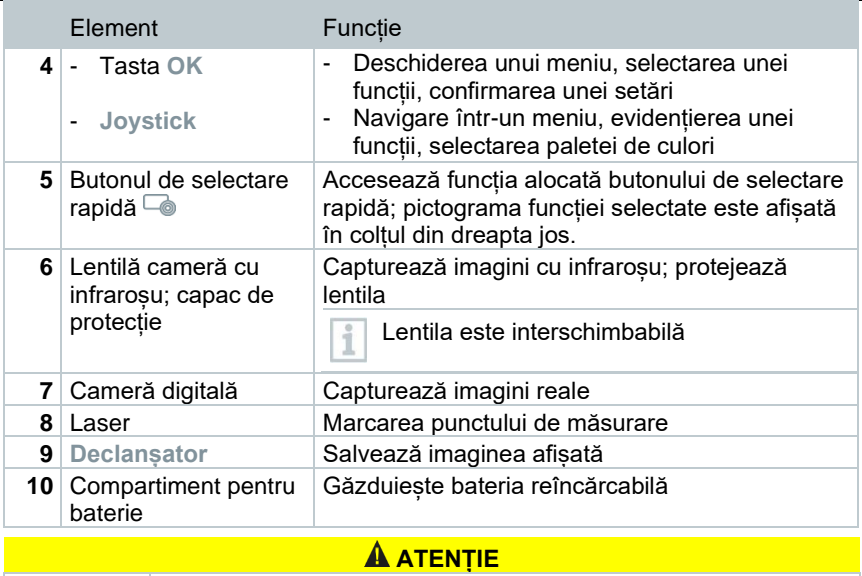

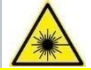

## **Radiație laser! Laser clasa 2**

**- Nu îndreptați fasciculul laser în ochi**

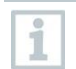

Laserul poate fi activat cu ajutorul funcției de operare de la distanță, dar și prin intermediul smartphone-ului sau al tabletei.

# **Prezentare generală a afișajelor**

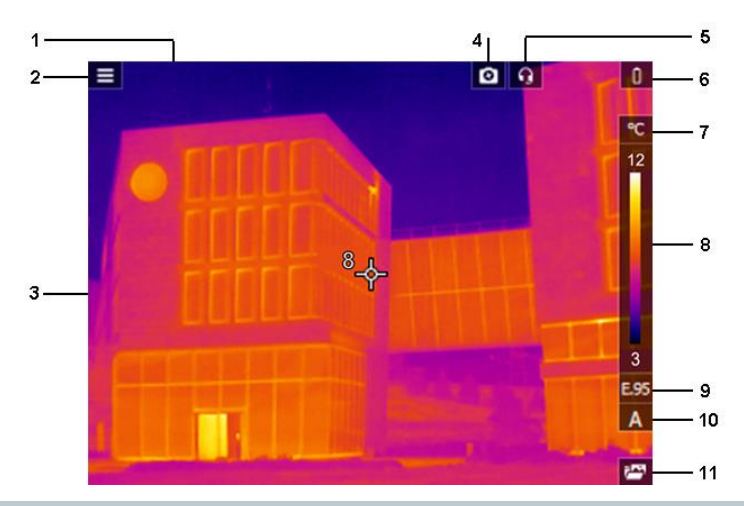

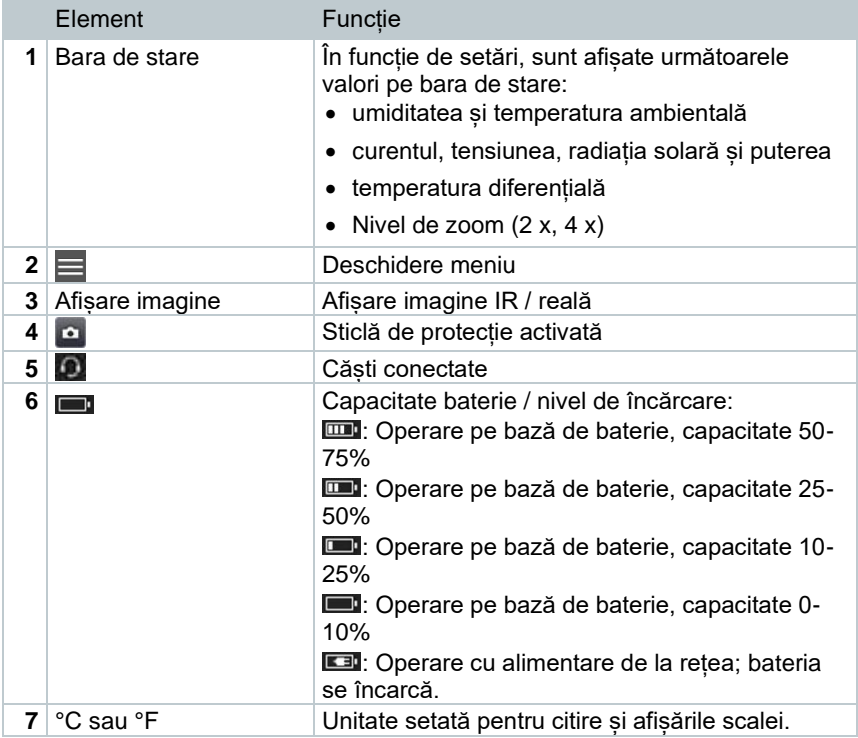

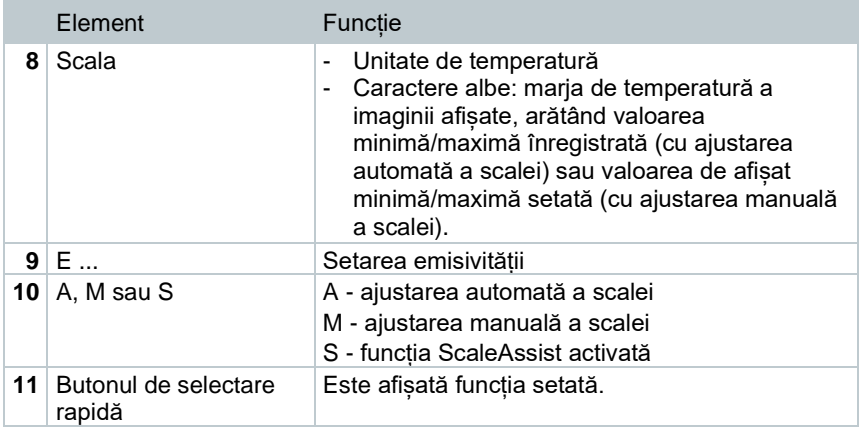

## **Alimentarea**

Instrumentul este alimentat cu energie prin intermediul unei baterii reîncărcabile înlocuibile sau al unității de alimentare furnizate (trebuie introdusă bateria).

Când este atașată unitatea de alimentare, energia este furnizată automat prin intermediul acesteia, iar bateria reîncărcabilă este încărcată (numai la o temperatură ambientală între 0 și 35 °C).

De asemenea, bateria poate fi încărcată și cu ajutorul unei statii de încărcare (accesoriu).

Pentru a păstra datele sistemului în timpul unei întreruperi a alimentării (de ex., în timp ce se încarcă bateria), datele sunt stocate temporar.

# **Punerea în funcțiune**

#### $8.1$ **Conceptul de utilizare a ecranului tactil**

Familiarizați-vă cu conceptul de utilizare a ecranului tactil înainte de a utiliza instrumentul de măsură.

Acțiunile sunt efectuate prin metoda de mai jos.

## **Descriere**

## **Atingere scurtă**

Pentru a deschide aplicații, selecta pictograme dintr-un meniu sau apăsa butoane de pe ecran, atingeți scurt cu degetul respectivele elemente.

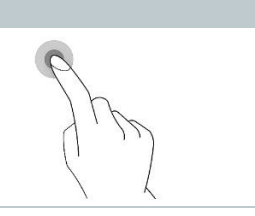

#### 8.2 **Operarea cu ajutorul joystick-ului**

Mișcați joystick-ul în sus/jos și spre dreapta/stânga pentru a selecta meniuri individuale.

**1** Mișcați joystick-ul în sus/jos sau spre dreapta/stânga

**2** Apăsați butonul **[OK]** de pe joystick pentru a confirma selecția.

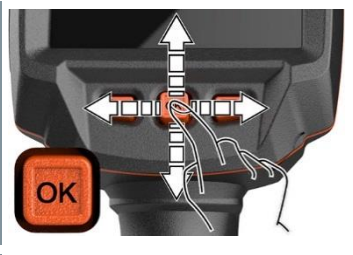

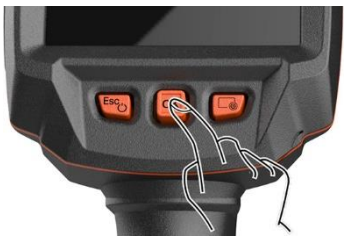

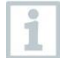

Citiți primii pași din instrucțiunile de punere în funcțiune a instrumentului testo 883 furnizate (0972 8830).

#### **Baterie reîncărcabilă**  8.3

Camera este livrată fără baterie introdusă. Bateria reîncărcabilă este furnizată separat și trebuie mai întâi despachetată și introdusă în cameră.

**1** Trageți înapoi butonul de deblocare pentru a deschide capacul compartimentului pentru baterie din partea inferioară a mânerului.

**2** Apăsați bateria până la capăt în locașul pentru bateria reîncărcabilă, până când aceasta este la același nivel cu partea inferioară a mânerului.

**3** Închideți capacul compartimentului pentru baterie și fixați-l cu ajutorul butonului de deblocare.

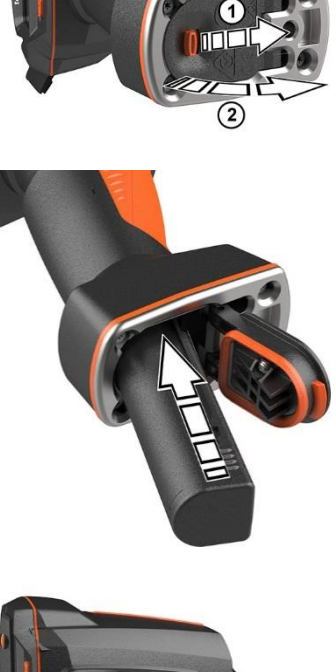

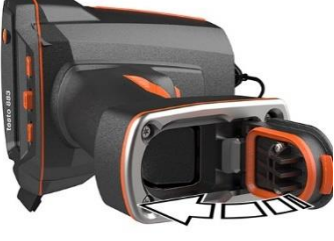

Camera de termoviziune pornește automat.

## **Încărcarea inițială a bateriei**

Camera este furnizată cu bateria încărcată parțial. Încărcați complet bateria înainte de a utiliza camera pentru prima dată.

- **1** Conectați la unitatea de alimentare adaptorul specific țării necesar pentru rețeaua de alimentare existentă.
- **2** Deschideți capacul de pe partea stângă a camerei de termoviziune.

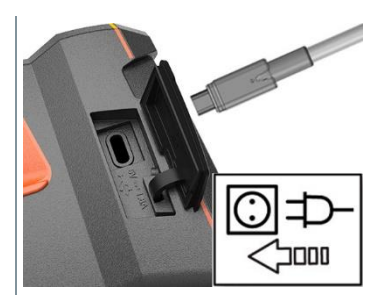

- **3** Conectați unitatea de alimentare la mufa USB-C.
- **4** Conectați cablul USB la unitatea de alimentare cu USB.

 $\Box$  Camera de termoviziune pornește automat.

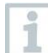

Bateria poate fi reîncărcată cu camera pornită sau oprită. Acest lucru nu influențează timpul necesar încărcării bateriei.

- **i** Începe încărcarea bateriei.
- **5** Încărcați complet bateria, apoi deconectați instrumentul de la unitatea de alimentare.
- După încărcarea inițială a bateriei, camera este gata de utilizare.

Bateria poate fi încărcată și cu ajutorul unei stații de încărcare pentru desktop (cod produs 0554 8801).

## **Întreținerea baterii reîncărcabile**

- Nu epuizați complet bateriile reîncărcabile.
- Depozitați bateriile reîncărcabile numai încărcate, la temperaturi scăzute, însă nu mai joase de 0 °C (cele mai bune condiții de depozitare sunt un nivel de încărcare de 50-80% la o temperatură ambientală de 10-20 °C, reîncărcând complet bateriile înainte de a le utiliza din nou).
- Pentru pauze mai lungi, descărcați și reîncărcați bateriile la fiecare 3-4 luni. Încărcarea de întreținere nu trebuie să depășească 2 zile.

#### **Pornirea și oprirea instrumentului**  $8.4$

## **Pornirea camerei**

**1** Îndepărtați capacul de protecție de pe lentilă.

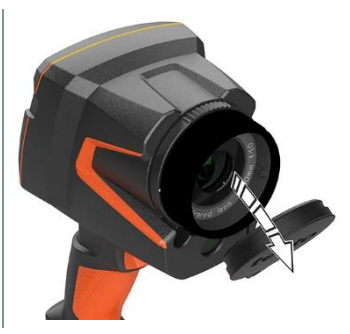

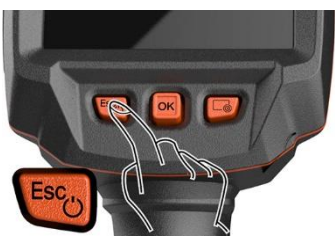

2 Apăsați U.

- Camera pornește.
- $\blacktriangleright$  Este afisat ecranul de pornire.

Pentru a asigura precizia măsurării, camera efectuează o aducere la zero automată la fiecare aprox. 60 s. Când se întâmplă acest lucru, se aude un clic. Cu această ocazie, imaginea se blochează pentru un moment. Aducerea la zero este efectuată mai des în etapa de încălzire a camerei (care durează aprox. 90 secunde).

În etapa de încălzire nu este garantată precizia niciunei măsurători. Imaginea poate fi utilizată deja cu scop indicativ și salvată.

## **Oprirea camerei**

i

**1** Țineți apăsat butonul până când ajunge la capăt bara de progres de pe ecran.

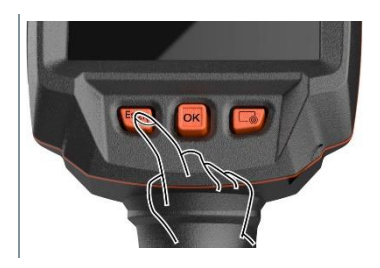

Ecranul se stinge.

Camera este oprită.

#### **Familiarizarea cu meniul** 8.5

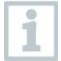

testo 883 poate fi utilizat și prin intermediul funcției de ecran tactil a monitorului.

**1** Apăsați **OK** sau atingeți scurt pentru a deschide meniul.

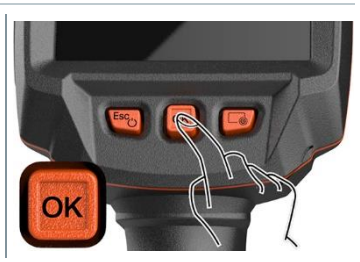

- X Menu  $\frac{\phi_{\mathbf{v}}}{\phi_{\mathbf{v}}}$ i<sup>ng</sup> ΠF Measurement Image gallery Scale settings  $\epsilon$ 学 図 Emissivity Palette Image type ىر 露  $\bullet$ Voice SiteRecognition Configuration annotation
- **2** Selectați submeniul (cu ajutorul joystick-ului sau al ecranului tactil).
- $\blacktriangleright$  Submeniul se deschide.

**Meniul** se deschide.

- **3** Pentru a ieși din nou din submeniu:
	- o atingeti scurt  $\leftarrow$  sau  $\times$  sau
	- o mișcați joystick-ul către stânga sau mișcați joystick-ul către bara de meniu și confirmați cu **OK**.

#### 8.6 **Butonul de selectare rapidă**

Butonul de selectare rapidă este o altă opțiune de navigare care permite accesarea anumitor funcții apăsând $\equiv$ sau atingând scurt pictograma butonului de selectare rapidă de pe ecran.

**Opțiunile din meniul de selectare rapidă**

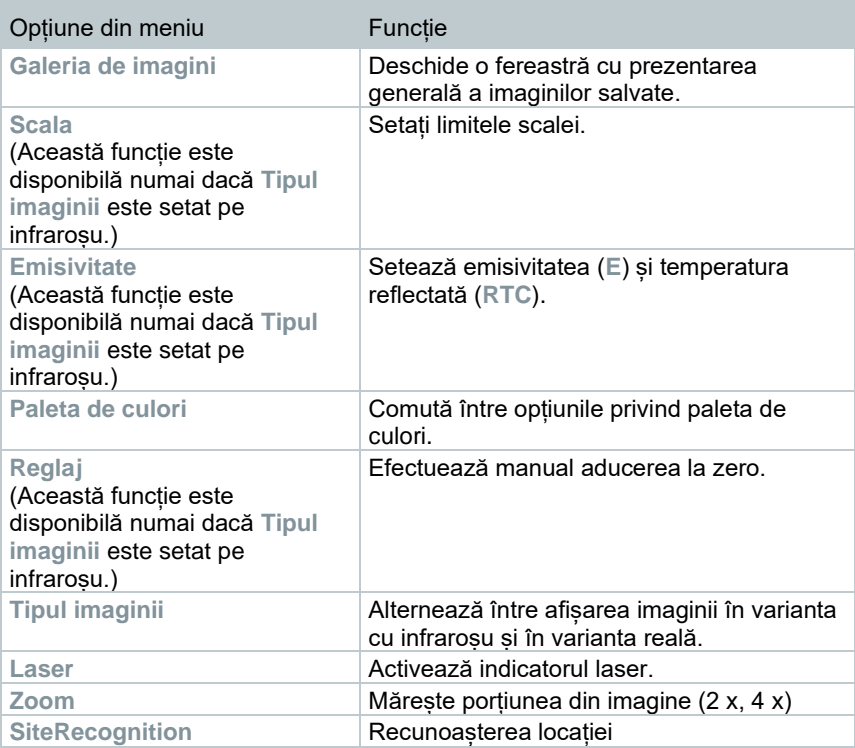

## **Schimbarea alocării**

- **1** Mișcați **joystick**-ul către dreapta.
- **1.1** Deschideți **Meniul**.

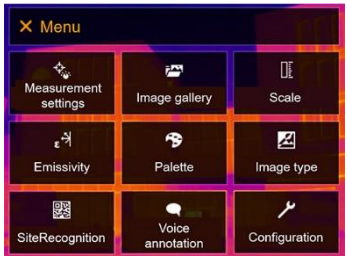

**1.2** Selectați opțiunea **Configurare** (cu ajutorul joystick-ului sau al ecranului tactil).

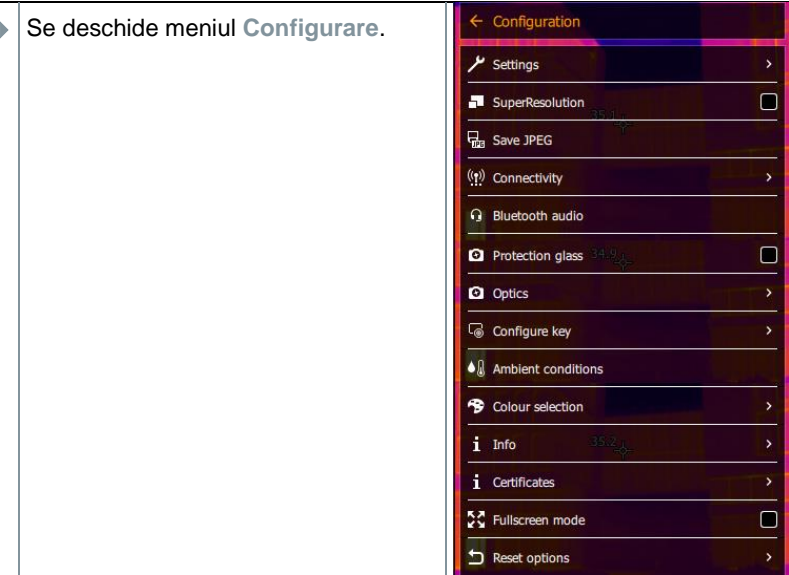

- **1.3** Selectați opțiunea **Configurare buton** (cu ajutorul joystick-ului sau al ecranului tactil).
	- $\blacktriangleright$  Se deschide meniul de selectare **Configurare buton**. Funcția activată este marcată cu un punct (.).

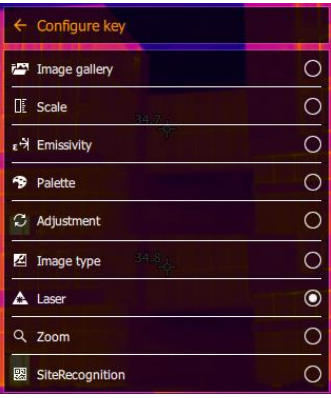

- **2** Selectați opțiunea necesară din meniu (cu ajutorul joystick-ului sau al ecranului tactil).
- Butonul de selectare rapidă este alocat opțiunii selectate din meniu.
- Pictograma funcției selectate este afișată în colțul din dreapta jos.

**Utilizarea butonului de selectare rapidă**

1 Apăsați **.** 

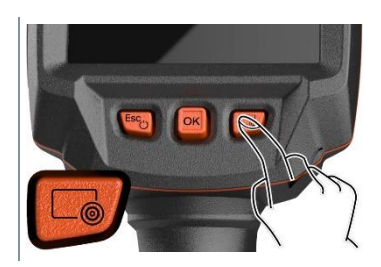

 Este efectuată operația asociată cu funcția alocată butonului de selectare rapidă.

### **Înlocuirea lentilei** 8.7

Pot fi utilizate numai lentile care au fost reglate pentru a fi compatibile cu camera de termoviziune respectivă. Seria lentilei și cea afișată pe cameră trebuie să se potrivească.

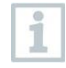

Lentila poate fi înlocuită în timp ce camera este în funcțiune. Camera detectează automat lentila montată și vă pune la dispoziție informațiile în meniu.

Camera trebuie asezată pe o suprafată stabilă.

#### **Îndepărtarea lentilei** 8.7.1

**1** Răsuciți inelul de fixare a lentilei în sens antiorar până la capăt.

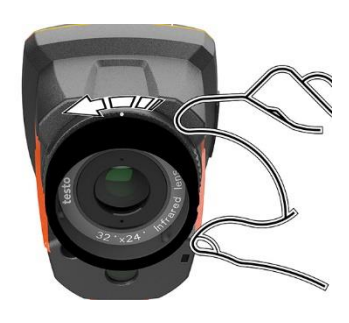

- **2** Răsuciți lentila în sens antiorar până la capăt.
- **3** Îndepărtați lentila.

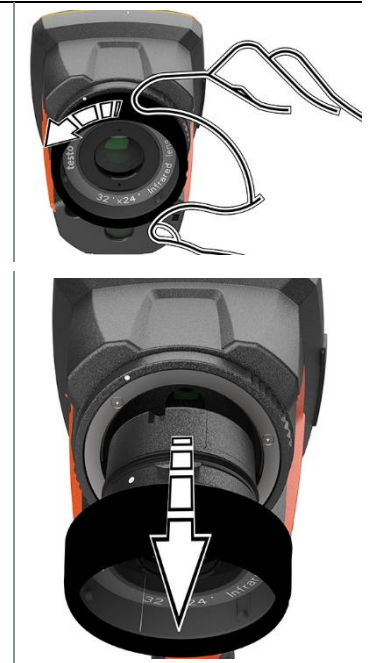

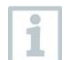

Păstrați întotdeauna lentilele nefolosite în cutia pentru lentile (furnizată odată cu lentila interschimbabilă).

#### 8.7.2 **Montarea unei lentile noi**

**1** Atașați lentila nouă.

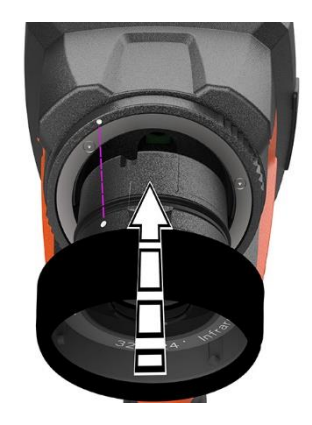

**2** Aliniați marcajele de pe lentilă cu cele de pe mâner.

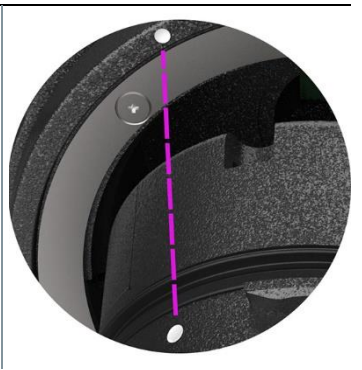

**3** Răsuciți inelul de fixare a lentilei în sens orar până la capăt.

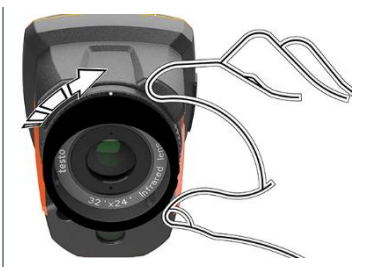

## $\mathbf{q}$ **Conexiunea WLAN – utilizarea aplicației**

#### $9.1$ **Activarea/dezactivarea conexiunii**

Pentru conexiune prin WLAN, aveți nevoie de tabletă sau smartphone cu aplicația **testo Thermography** deja instalată.

Puteți obține aplicația de la magazinul de aplicații pentru dispozitive iOS sau de la Play Store pentru dispozitive Android.

Compatibilitate:

i

necesită iOS 8.3 sau versiuni mai recente / Android 4.3 sau versiuni mai recente.

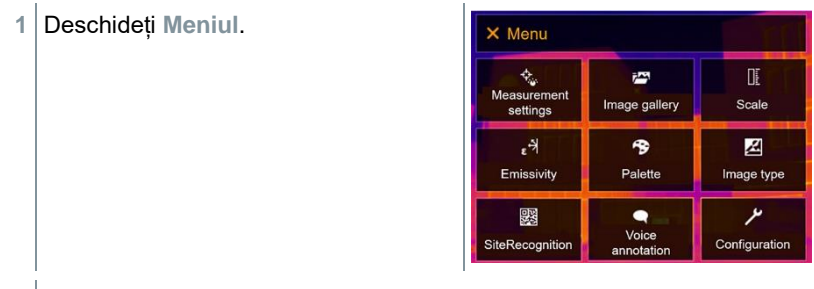

**2** Selectați opțiunea **Configurare** (cu ajutorul joystick-ului sau al ecranului tactil).

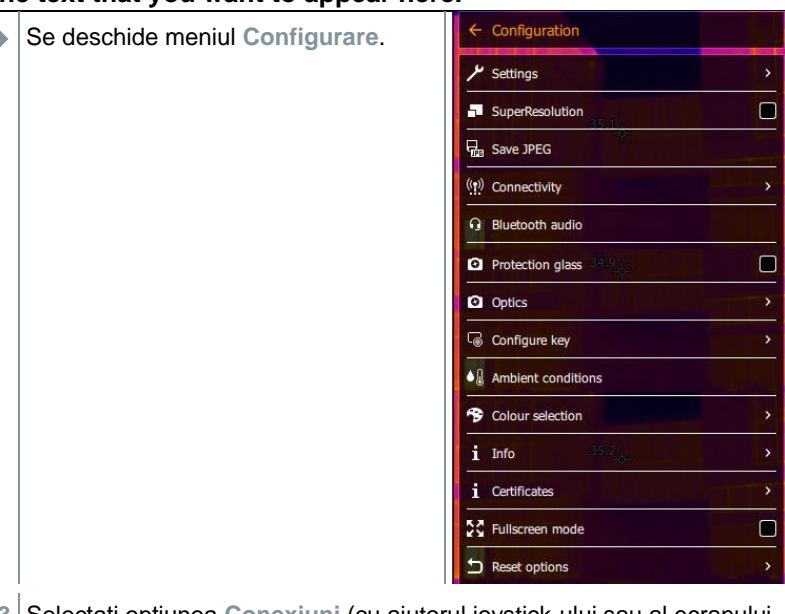

- **3** Selectați opțiunea **Conexiuni** (cu ajutorul joystick-ului sau al ecranului tactil).
- Se deschide meniul **Conexiuni**.

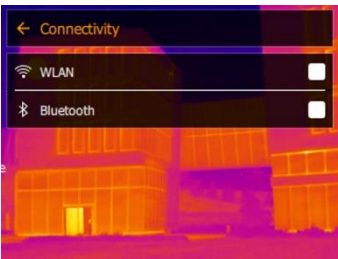

- **4** Selectați **WLAN** (cu ajutorul joystick-ului sau al ecranului tactil).
- Activarea opțiunii WLAN este indicată printr-o bifă.

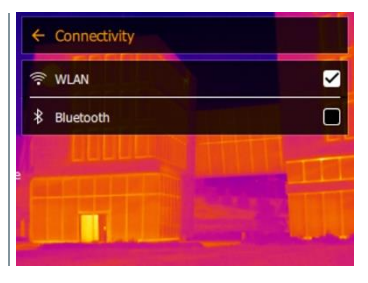

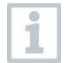

În timp ce este activă opțiunea WLAN, galeria de imagini nu poate fi accesată.

## **Explicarea pictogramelor privind conexiunea WLAN**

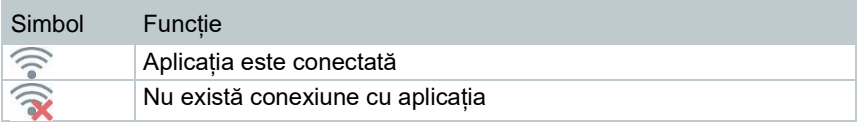

#### $9.2$ **Utilizarea aplicației**

#### $9.2.1$ **Stabilirea unei conexiuni**

✓ Opțiunea WLAN este activată la nivelul camerei de termoviziune.

**1** Smartphone/tabletă -> **Setări** -> **Setări WLAN** -> camera este afișată cu seria (testo 883 (12345678)) și poate fi selectată.

- **2** Selectați testo 883 în meniul de setări WLAN.
- **3** Introduceți parola: testo 883

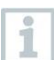

Parola trebuie introdusă o singură dată.

**4** Apăsați **Conectare**.

Conexiunea WLAN la camera de termoviziune este stabilită.

## **Selectarea afișajului**

## **Ecranul secundar**

✓ Conexiunea WLAN la camera de termoviziune este stabilită.

**1 Selectare** -> **Ecran secundar**.

 $\blacktriangleright$  Ecranul de pe camera de termoviziune este afisat pe dispozitivul dvs. terminal mobil.

## **Operarea de la distanță**

✓ Conexiunea WLAN la camera de termoviziune este stabilită.

- **1 Selectare** -> **Operare de la distanță**.
- $\blacktriangleright$  Ecranul de pe camera de termoviziune este afișat pe dispozitivul dvs. terminal mobil. Camera de termoviziune poate fi controlată și se pot face setări la nivelul acesteia prin intermediul dispozitivului terminal mobil.

### **Galeria**

- ✓ Conexiunea WLAN la camera de termoviziune este stabilită.
- **1 Selectare** -> **Galerie**.
- $\Box$  Imaginile salvate sunt afisate și pot fi gestionate.

# **Conexiunea Bluetooth®**

Se poate stabili o conexiune prin Bluetooth<sup>®</sup> între camera de termoviziune și sonda de umiditate testo 605i sau clestele ampermetric testo 770-3.

Prin intermediul interfeței radio Bluetooth, se poate stabili o conexiune cu un set de căști cu Bluetooth pentru înregistrarea vocii. Urmați instrucțiunile din manualul căștilor cu Bluetooth.

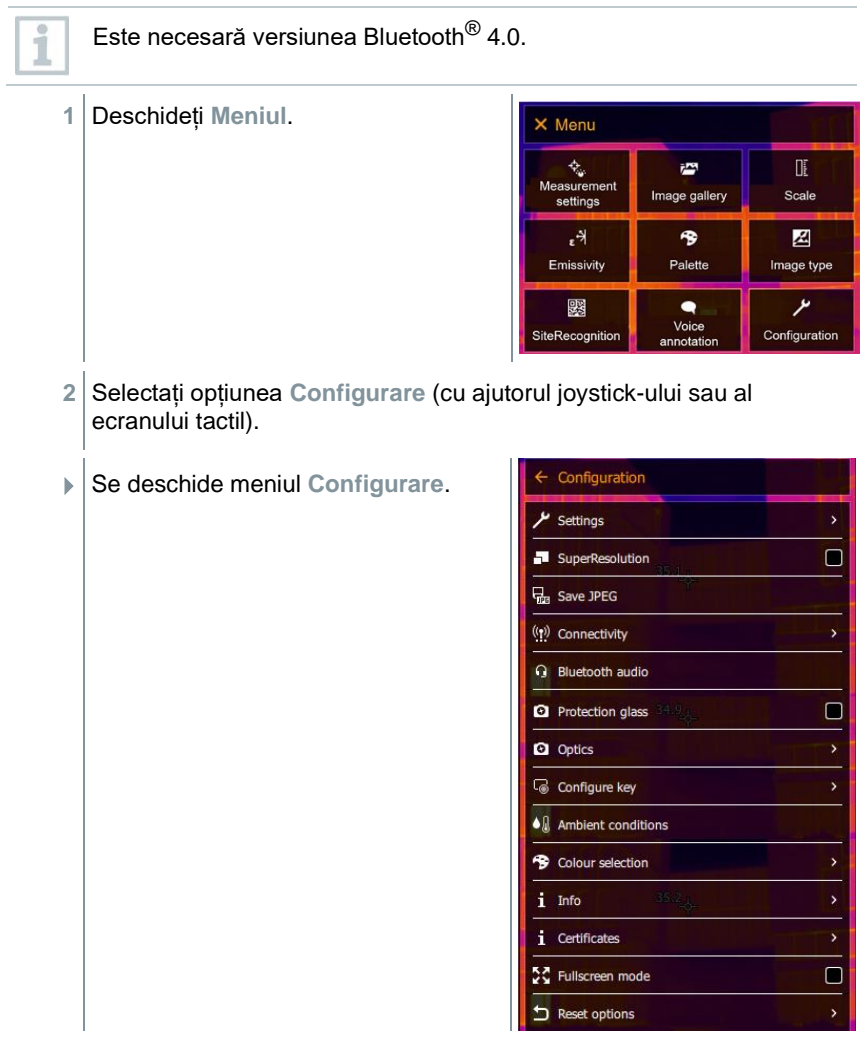

- **3** Selectați opțiunea **Conexiuni** (cu ajutorul joystick-ului sau al ecranului tactil).
- Se deschide meniul **Conexiuni**.

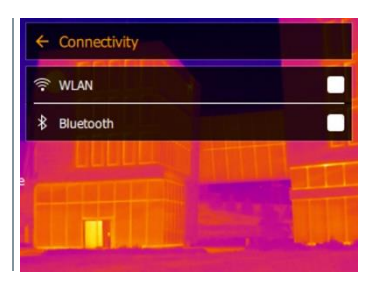

- **4** Selectați **Bluetooth**® (cu ajutorul joystick-ului sau al ecranului tactil).
- Activarea opțiunii Bluetooth® este indicată printr-o bifă.

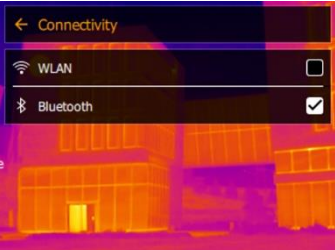

## **Explicarea pictogramelor privind conexiunea Bluetooth®**

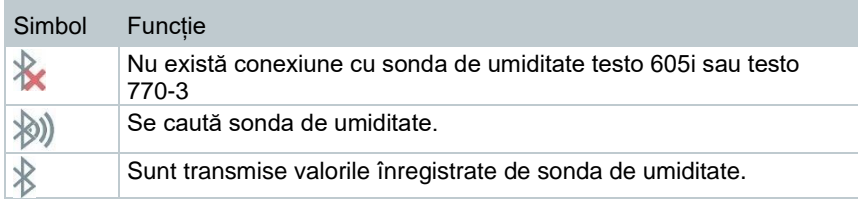

### **Când camera este conectată la cleștele ampermetric**

**1** Deschideți **Meniul**.X Menu  $\hat{\mathcal{P}}_{\hat{\mathbf{w}}}$ Œ  $\vec{r}$ Measurement<br>settings Scale Image gallery  $\epsilon^{\frac{1}{2}}$  $\bullet$ 図 Emissivity Palette Image type للمر 婴  $\bullet$ Voice Configuration SiteRecognition annotation

- **2** Selectați **Setări măsurare** (cu ajutorul joystick-ului sau al ecranului tactil).
- Se deschide meniul **Setări măsurare**.

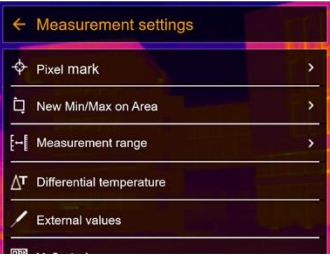

- **3** Selectați **Valori externe** (cu ajutorul joystick-ului sau al ecranului tactil).
- Se deschide meniul **Valori externe**.

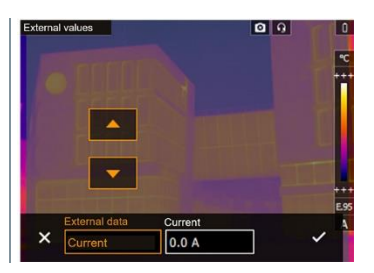

**4** Selectați dimensiunea necesară (cu ajutorul joystick-ului sau al ecranului tactil).

**5** Confirmați selecția cu ✓ sau ieșiți din meniu cu **X**.

- $\blacktriangleright$  Valorile înregistrate de clestele ampermetric sunt afisate în antet.
- 

Valorile înregistrate sunt transferate numai în cazul în care curentul, tensiunea sau puterea este setată la nivelul clestelui ampermetric.

## **Când camera este conectată la sonda de umiditate**

- ✓ Conexiunea Bluetooth® este activată.
- ✓ În meniul **Măsurare** -> **Valori externe**, este selectată funcția de măsurare a **Umidității**.
- Camera de termoviziune trece automat la măsurarea umidității.
- Valorile înregistrate de sonda se umiditate sunt afișate în antet.

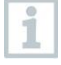

Dacă este activată și o conexiune WLAN, transferul de date prin Bluetooth continuă. Cu toate acestea, nu este posibilă stabilirea unei conexiuni noi cu sonda de umiditate.

# **Efectuarea măsurătorii**

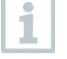

Camera testo 883 poate fi controlată atât prin intermediul joystick-ului, cât și al ecranului tactil al monitorului.

## **ATENȚIE**

**Nivel ridicat de radiații termice (de ex., din cauza soarelui, focului, furnalelor)**

## **Posibilă deteriorare a detectorului!**

**-** Nu îndreptați camera către obiecte cu temperaturi > 650 °C.

## **Condițiile cadru ideale**

- Termografia clădirilor, examinarea izolației uni clădiri Este necesară o diferență considerabilă de temperatură între interior și exterior (în mod ideal: ≥ 15 °C / ≥ 27 °F).
- Condițiile meteorologice trebuie să fie stabile, să nu existe lumină solară intensă, precipitații sau vânturi puternice.
- Pentru un maximum de precizie, camera necesită un timp de reglare de 15 minute după pornire.

## **Setări importante ale camerei**

- Emisivitatea și temperatura reflectată trebuie setate corect pentru a determina cu precizie temperatura. La nevoie, este posibilă ajustarea ulterioară prin intermediul software-ului pentru PC.
- Când este activată scalarea automată, scala cromatică este ajustată în permanență în funcție de valorile minime/maxime ale imaginii măsurătorii curente. Acest lucru înseamnă că se schimbă constant culoarea alocată unei anumite temperaturi. Pentru a putea compara mai multe imagini pe baza culorii alocate, trebuie ca scala să fie setată manual la valori fixe sau ajustată ulterior conform unor valori comune cu ajutorul software-ului pentru PC.

## **Salvarea unei imagini cu previzualizare**

- **1** Apăsați **Declanșatorul**.
- Imaginea este salvată automat.
- Indiferent de tipul de imagine setat, o imagine cu infraroșu este salvată alături de imaginea reală.

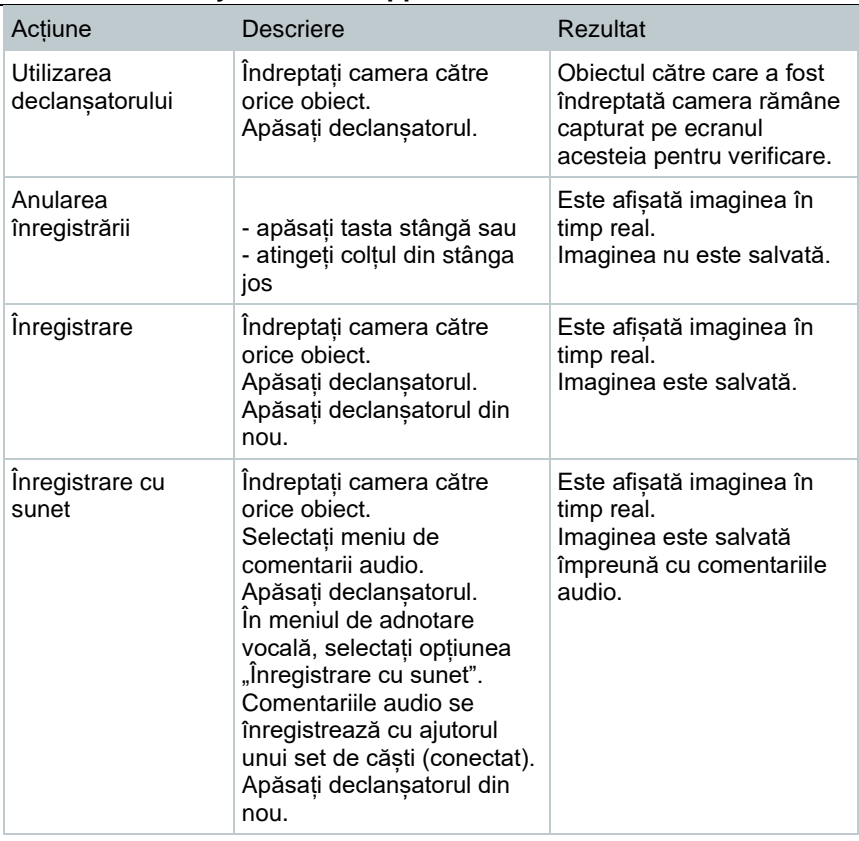

Pentru o rezoluție mai mare, în meniul **Configurare**, selectați submeniul **SiteRecognition**.

## **Setarea funcțiilor de măsurare**

- **1** Deschideți submeniul **Măsurare** (cu ajutorul joystick-ului sau al ecranului tactil).
- Se deschide submeniul **Măsurare** cu setările privind măsurarea.
	- **Marker pixel**:
		- o **Punct de măsurare nou**: poate fi adăugat, mutat sau eliminat un punct de măsurare nou.
			- **Editare/eliminare punct de măsurare…**
			- **Punct de măsurare 1**

1

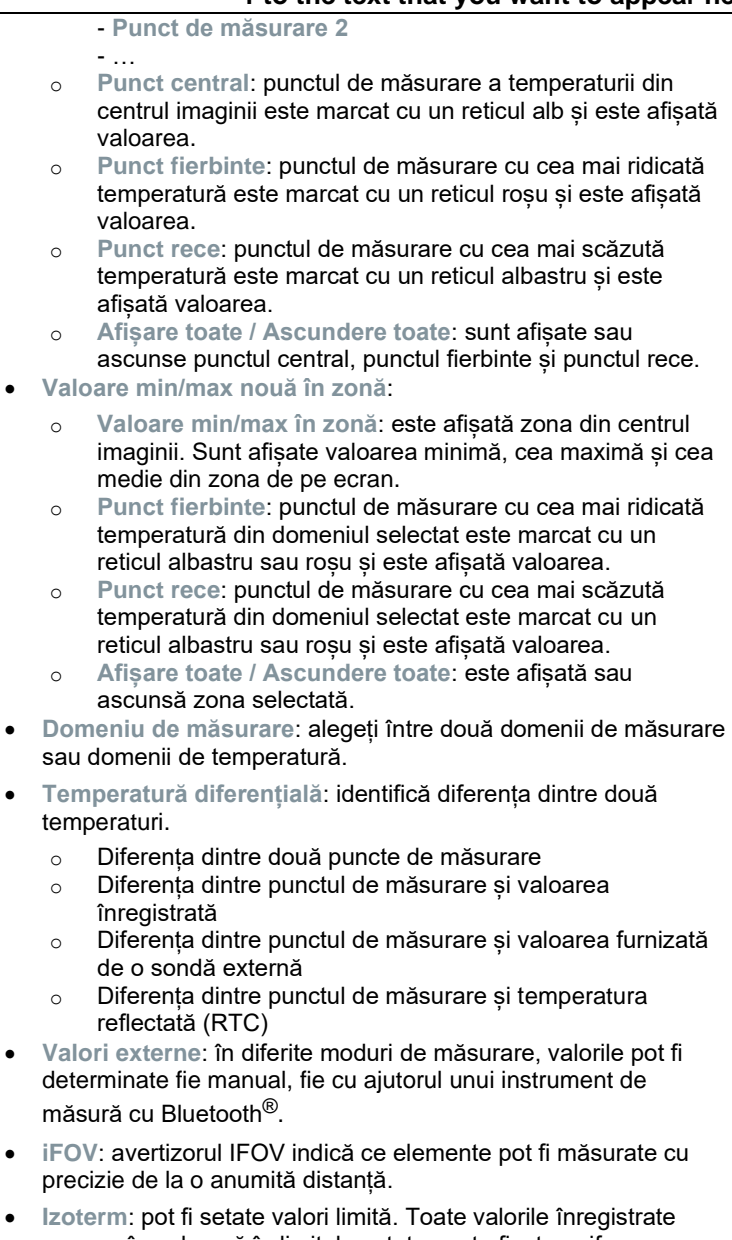

care se încadrează în limitele setate sunt afișate uniform cu o singură culoare.

- **Alarmă**: temperaturile din afara valorilor limită sunt și ele vizualizate.
- **Zoom**: mărește porțiunea din imagine (2 x, 4 x).
- **SiteRecognition**: testo SiteRecognition recunoaște markerele, imaginile înregistrate sunt alocate locației de măsurare corespunzătoare de către software-ul IRSoft PC și stocate în baza de date.
- **2** Selectați funcția necesară (cu ajutorul joystick-ului sau al ecranului tactil).

#### $11.2.1$ **Markerul pixel**

**1** Deschideți **Meniul**.

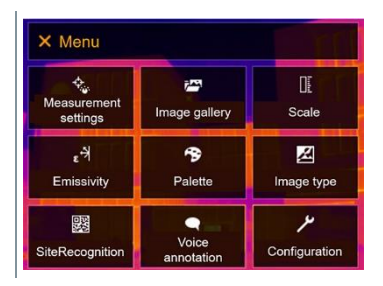

**2** Selectați **Setări măsurare** (cu ajutorul joystick-ului sau al ecranului tactil).

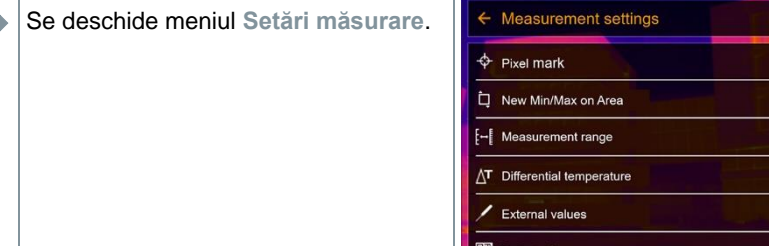

**3** Selectați **Marker pixel** (cu ajutorul joystick-ului sau al ecranului tactil).

- Se deschide submeniul **Marker pixel**.  $\leftarrow$  Pixel mark New measuring spot Center spot  $\Box$  $\Box$ M<sup>I</sup> Hotspot M<sup>→</sup> Coldspot  $\Box$ **◆** Show all
- **4** Selectați opțiunea "Setări" (cu ajutorul joystick-ului sau al ecranului tactil).
- Este afișată vizualizarea măsurătorii.

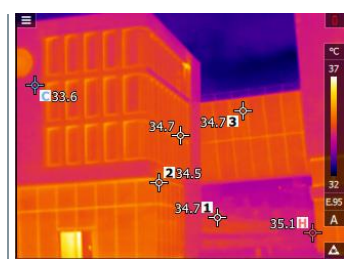

## **Valoarea min/max nouă în zonă**

**1** Deschideți **Meniul**.

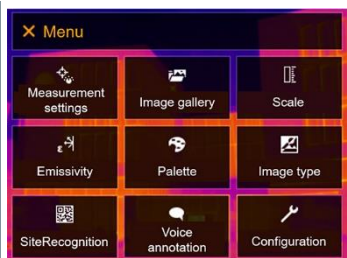

- **2** Selectați **Setări măsurare** (cu ajutorul joystick-ului sau al ecranului tactil).
- Se deschide meniul **Setări măsurare**. ← Measurement settings  $\Leftrightarrow$  Pixel mark New Min/Max on Area [- Measurement range T Differential temperature

External values

š.

 $\mathbf{r}$ 

ś

- **3** Selectați opțiunea **Valoare min/max nouă în zonă** (cu ajutorul joystickului sau al ecranului tactil).
- Se deschide submeniul **Valoare min/max nouă în zonă**.

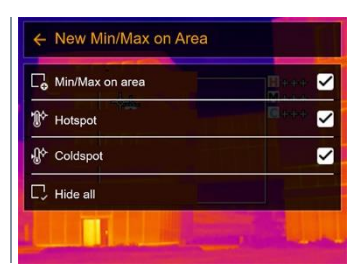

- **4** Selectați opțiunea "Setări" (cu ajutorul joystick-ului sau al ecranului tactil).
- Este afișată vizualizarea măsurătorii.

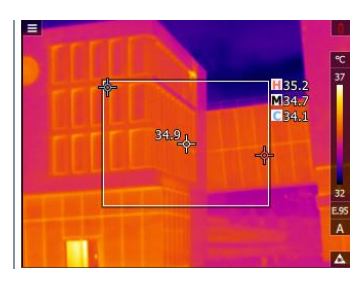

## **Temperatura diferențială**

Optiunea "Temperatură diferentială" permite calcularea diferentei dintre temperaturile din două puncte de măsurare.

**1** Deschideți **Meniul**.

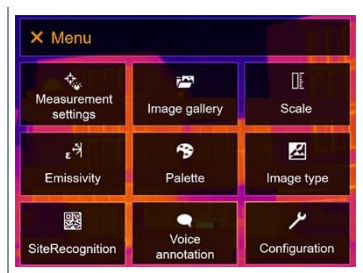

**2** Selectați **Setări măsurare** (cu ajutorul joystick-ului sau al ecranului tactil).
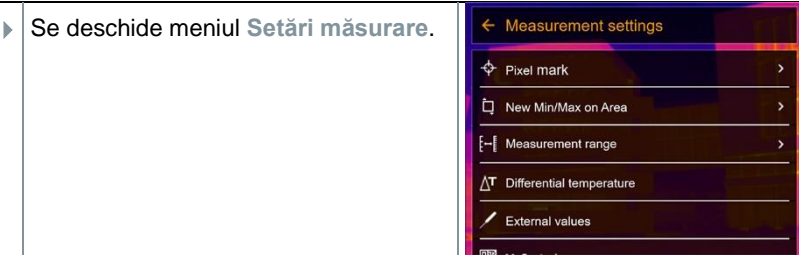

- **3** Selectați opțiunea **Temperatură diferențială** (cu ajutorul joystick-ului sau al ecranului tactil).
- Se deschide submeniul **Temperatură diferențială**.

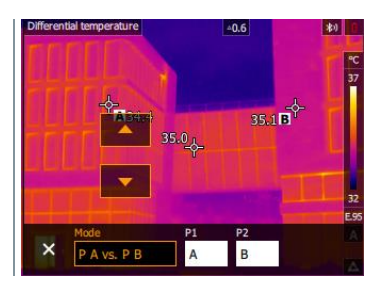

- **4** Selectați temperatura diferențială de calculat (cu ajutorul joystick-ului sau al ecranului tactil) (**PA vs. PB**, **PA vs. Sondă**, **PA vs. Valoare**, **PA vs. RTC**).
- 4.1 Selectarea optiunii "PA vs. PB":
	- o mișcați **joystick**-ul către dreapta (sau utilizați ecranul tactil) -> selectați punctul de măsurare **A** -> apăsați **OK** -> mutați punctul de măsurare pe imaginea în timp real cu ajutorul **joystick**-ului -> apăsați **OK**;
	- o mișcați **joystick**-ul către dreapta (sau utilizați ecranul tactil) -> selectați punctul de măsurare **B** -> apăsați **OK** -> mutați punctul de măsurare pe imaginea în timp real cu ajutorul **joystick**-ului -> apăsați **OK**;
	- o finalizați măsurarea: mișcați **joystick**-ul către dreapta (sau utilizați ecranul tactil) și confirmați cu ✓.
- 4.2 Selectarea optiunii "PA vs. Sondă":
	- o mișcați **joystick**-ul către dreapta (sau utilizați ecranul tactil) -> selectați punctul de măsurare **A** -> apăsați **OK** -> mutați punctul de măsurare pe imaginea în timp real cu ajutorul **joystick**-ului -> apăsați **OK**;
	- o finalizați măsurarea: mișcați **joystick**-ul către dreapta (sau utilizați ecranul tactil) și confirmați cu ✓.

- **4.3** Selectarea opțiunii "PA vs. Valoare":
	- o mișcați **joystick**-ul către dreapta (sau utilizați ecranul tactil) -> selectați punctul de măsurare **A** -> apăsați **OK** -> mutați punctul de măsurare pe imaginea în timp real cu ajutorul **joystick**-ului -> apăsați **OK**;
	- o mișcați **joystick**-ul către dreapta (sau utilizați ecranul tactil), setați valoarea manual;
	- o finalizați măsurarea: mișcați **joystick**-ul către dreapta (sau utilizați ecranul tactil) și confirmați cu ✓.
- 4.4 Selectarea optiunii "PA vs. RTC":
	- o mișcați **joystick**-ul către dreapta (sau utilizați ecranul tactil) -> selectați punctul de măsurare **A** -> apăsați **OK** -> mutați punctul de măsurare pe imaginea în timp real cu ajutorul **joystick**-ului -> apăsați **OK**;
	- o mișcați **joystick**-ul către dreapta (sau utilizați ecranul tactil), setați valoarea manual;
	- o finalizați măsurarea: mișcați **joystick**-ul către dreapta (sau utilizați ecranul tactil) și confirmați cu ✓.

## **Valori externe 1** Deschideți **Meniul**.

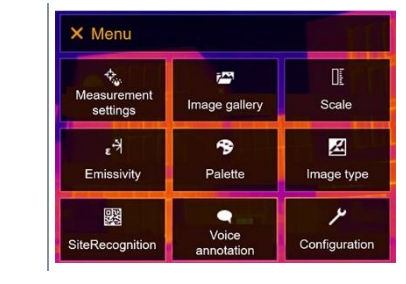

- **2** Selectați **Setări măsurare** (cu ajutorul joystick-ului sau al ecranului tactil).
- Se deschide meniul **Setări măsurare**.

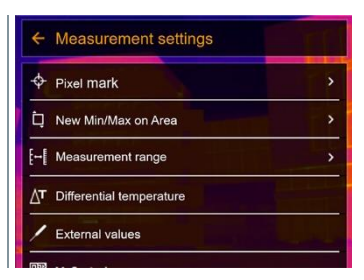

**3** Selectați **Valori externe** (cu ajutorul joystick-ului sau al ecranului tactil).

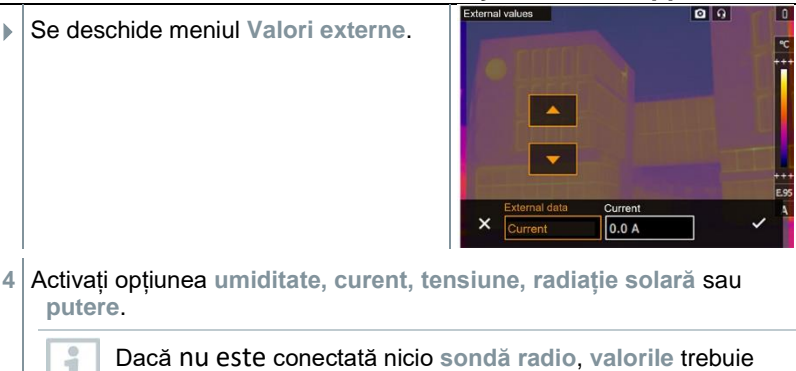

introduse manual.

Dacă este conectată o **sondă radio**, **valorile** sunt transferate automat.

Sonda sau conexiunea radio cu sonda trebuie activată în meniul **Configurare** -> **Conexiuni**. A se vedea secțiunea 11.10.4 **Conexiuni**.

**5** Confirmați cu ✓.

Valoarea curentului, cea a tensiuni și cea a puterii pot fi transferate din cleștele ampermetric testo 770-3.

## 11.2.5 SiteRecognition

Cu ajutorul codurilor QR ale software-ului pentru PC testo IRSoft, markerele pot fi setate să identifice clar o locație de măsurare. Atunci când este setat un marker cu ajutorul camerei digitale încorporate, imaginile, care sunt salvate ulterior, sunt alocate automat locației relevante (alocarea este salvată odată cu imaginea). Pentru informații privind crearea de markere, transferarea datelor unei locații de măsurare către cameră și copierea imaginilor în software-ul pentru PC, consultați manualul de instrucțiuni al software-ului pentru PC.

- **1** Deschideți **Meniul**.
- **2** Selectați funcția **SiteRecognition** (cu ajutorul joystick-ului sau al ecranului tactil).
- Este afișată imaginea reală, împreună cu un cadru de poziționare.

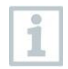

Pentru a schimba rapid locațiile de măsurare, funcția SiteRecognition poate fi alocată butonului de selectare rapidă.

**Introducerea markerului locației de măsurare**

- **1** Poziționați camera în așa fel încât markerul să fie în interiorul cadrului de poziționare.
- **2** După recunoașterea datelor de identificare a markerului, confirmați transferul datelor locației de măsurare.
- Imaginea termografică înregistrată după aceea este alocată locației de măsurare.

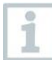

Pot fi salvate mai multe imagini pentru aceeași locație de măsurare.

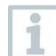

Pentru a părăsi locația de măsurare, apăsați **Esc** sau atingeți colțul din stânga jos. Aplicați din nou funcția **SiteRecognition**.

## **IFOV**

**1** Deschideți **Meniul**.

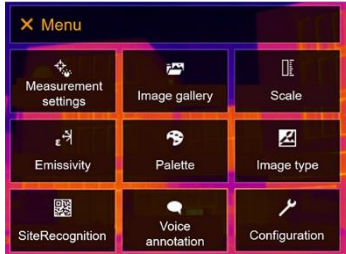

- **2** Selectați **Setări măsurare** (cu ajutorul joystick-ului sau al ecranului tactil).
- Se deschide meniul **Setări măsurare**.

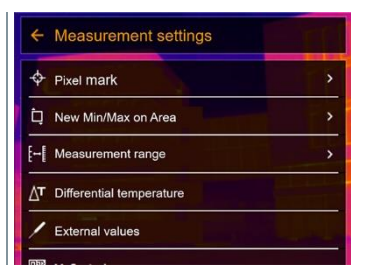

**3** Selectați IFOV (cu ajutorul joystick-ului) sau al ecranului tactil).

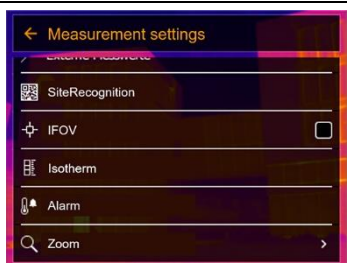

Funcția IFOV este activată sau dezactivată.

## 11.2.7 **Izoterm**

**1** Deschideți **Meniul**.

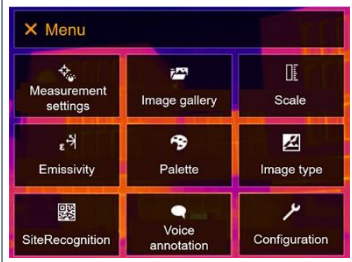

**2** Selectați **Setări măsurare** (cu ajutorul joystick-ului sau al ecranului tactil).

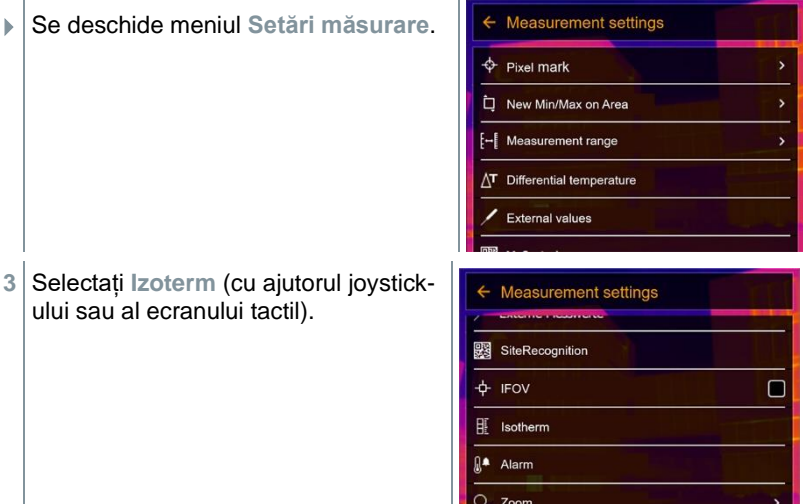

Isotherm Se deschide meniul **Izoterm**.  $8°c$ 10 °C **4** Pot fi setate valori limită. **5** Confirmați cu ✓.

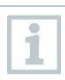

Culorile markerelor pot fi specificate în meniul **Configurare** -> **Selectare culori**.

## **Alarmă**

**1** Deschideți **Meniul**.

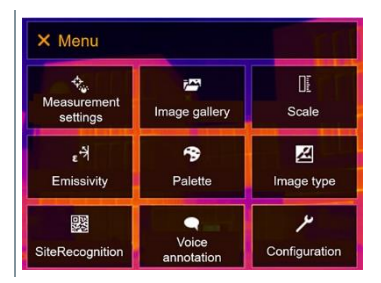

 $Q$   $Q$ 

- **2** Selectați **Setări măsurare** (cu ajutorul joystick-ului sau al ecranului tactil).
- Se deschide meniul **Setări măsurare**.

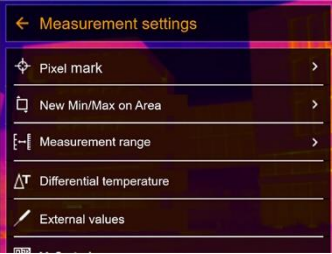

- **3** Selectați **Alarmă** (cu ajutorul joystick- $\leftarrow$  Measurement settings ului sau al ecranului tactil). SiteRecognition  $+$  IFOV  $\square$ 匪 Isotherm Alarm Q Zoom Δlarm  $Q$   $Q$  Se deschide meniul **Alarmă**.  $\times$
- **4** Limita superioară și cea inferioară a alarmei pot fi setate și activate individual.
- **5** Confirmați cu ✓.

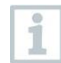

Culorile markerelor pot fi specificate în meniul **Configurare** -> **Selectare culori**.

## 11.2.9 Zoom

**1** Deschideți **Meniul**.

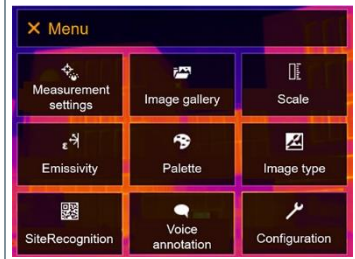

**2** Selectați **Setări măsurare** (cu ajutorul joystick-ului sau al ecranului tactil).

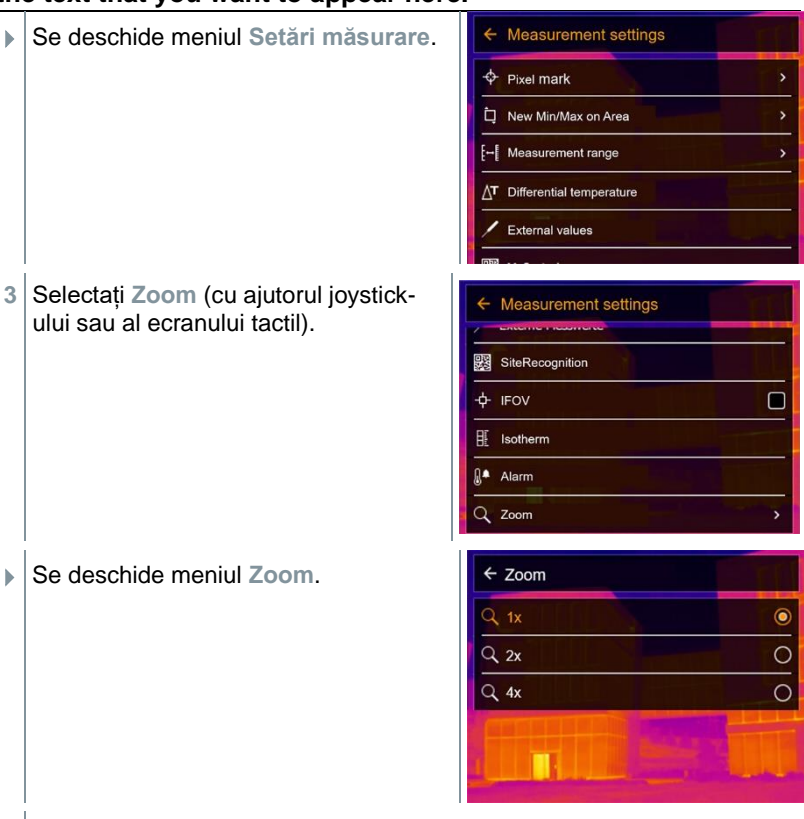

**4** Selectați factorul de scalare necesar (cu ajutorul joystick-ului sau al ecranului tactil).

## **Galeria de imagini**

Imaginile salvate pot fi afisate, analizate sau șterse. Puteți asculta, dar și înregistra o adnotare vocală ulterior sau repeta acest pas.

### **Denumirea fișierului**

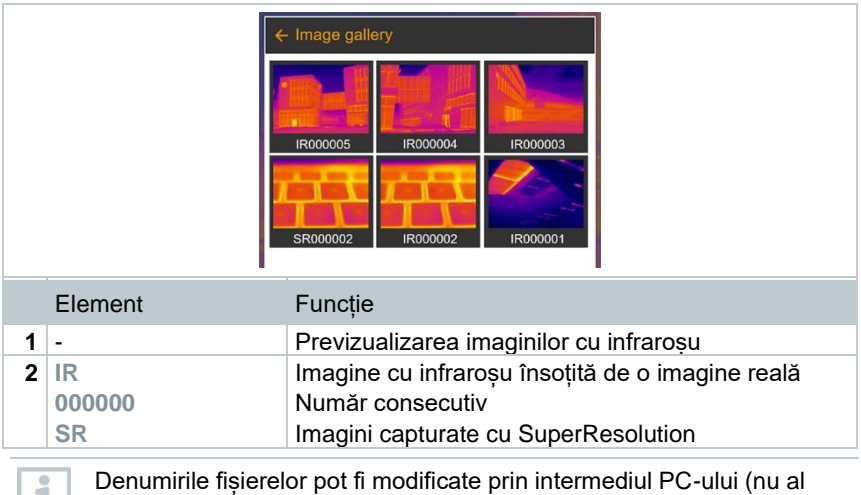

## **Afișarea unei imagini salvate**

Imaginile salvate pot fi vizualizate și analizate în galeria de imagini.

camerei), de exemplu, în Windows Explorer.

Când funcția SuperResolution este activată, sunt salvate 2 imagini în galeria de imagini (o imagine **IR** și o imagine **SR**). Imaginea SuperResolution de mare rezoluție este salvată în fundal. Pe bara de stare este afișat numărul de imagini SuperResolution de salvat (de exemplu: **SR(1)**). Numărul maxim de imagini SuperResolution care pot fi procesate simultan este 5.

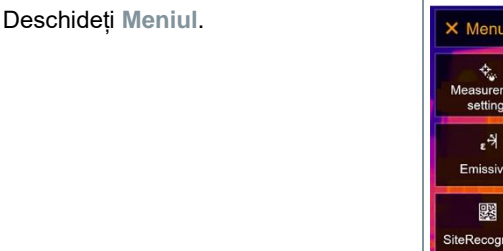

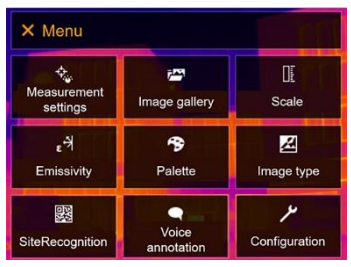

- **2** Selectați **Galerie de imagini** (cu ajutorul joystick-ului sau al ecranului tactil).
- Se deschide meniul **Galerie de imagini**.

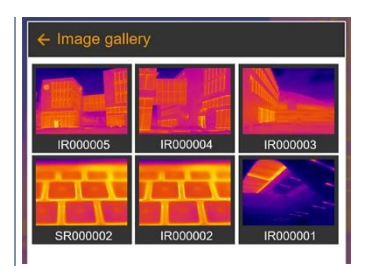

- $\blacktriangleright$  Toate imaginile salvate sunt afisate sub forma unei previzualizări a imaginilor cu infraroșu.
- **3** Selectati o imagine (cu ajutorul joystick-ului sau al ecranului tactil).

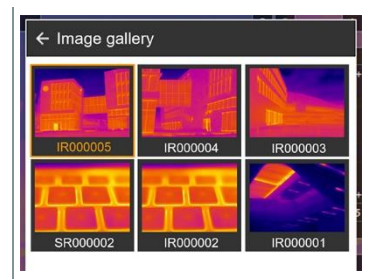

 $\blacktriangleright$  Imaginea este afișată.

### **Analizarea unei imagini**

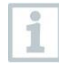

Dacă o imagine este salvată cu SuperResolution, galeria de imagini va conține o imagine (IR) și o imagine de mare rezoluție (SR). În imagini apare aceeași porțiune a imaginii. Acestea pot fi afișate și analizate în galeria de imagini.

Analizați imaginile stocate cu ajutorul funcțiilor de măsurare **Măsurare într-un singur punct**, **Punct fierbinte**, **Punct rece**, **Puncte de măsurare adiționale**, **Temperatură diferențială**, **Izoterm** și **Alarmă**.

Pentru o descriere a funcțiilor individuale, citiți informațiile din secțiunile aferente.

### **Ștergerea unei imagini**

**1** Deschideți **Meniul**.

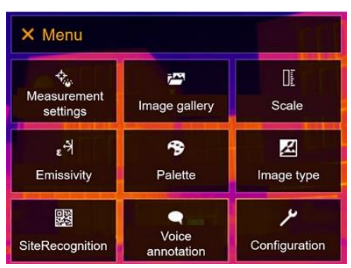

- **2** Selectați **Galerie de imagini** (cu ajutorul joystick-ului sau al ecranului tactil).
- Se deschide meniul **Galerie de imagini**.

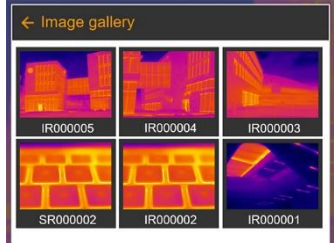

- Toate imaginile salvate sunt afișate sub forma unei previzualizări a imaginilor cu infraroșu.
- **3** Mișcați **joystick**-ul pentru a selecta o imagine.
- **4** Apăsați **Ok** pentru a deschide o imagine.
- $5 \vert$  Apăsați  $\equiv$  sau  $\blacksquare$  din coltul din dreapta jos.
- Este afișată întrebarea **Ștergeți imaginea?**.
- **6** Confirmați selecția cu ✓ sau ieșiți din meniu cu **X**.

## **11.4 Scala**

Scalarea manuală poate fi activată în locul scalării automate (ajustarea automată continuă în funcție de valorile min./max. curente). Limitele scalei pot fi setate în cadrul domeniului de măsurare.

Modul activat este afișat în colțul din dreapta jos. **A** scalare automată, **M** scalare manuală și **S** ScaleAssist.

Scalarea automată ajustează în permanentă scala în funcție de valorile 1 înregistrate prezentate, iar culoarea alocată unei valori de temperatură se schimbă. În cazul scalării manuale, sunt definite valori limită fixe, iar culoarea alocată unei valori de temperatură este fixă (important pentru compararea vizuală a imaginilor). Scalarea influențează modul în care imaginea cu infraroșu este afișată pe ecran, însă nu afectează valorile măsurate înregistrate.

La utilizarea funcției ScaleAssist, este setată o scală standardizată în funcție de temperatura interioară și exterioară.

### **Setarea scalării automate**

**1** Deschideți **Meniul**.

- X Menu  $\div$ Œ  $\vec{r}$ Measurement Scale Image gallery settings  $\epsilon^{\frac{1}{2}}$ 令 図 Emissivity Palette Image type ىر 驟  $\bullet$ Voice SiteRecognition Configuration annotatie
- **2** Selectați **Scală** (cu ajutorul joystick-ului sau al ecranului tactil).
- Se deschide meniul **Scală**.
- **3** Selectați **Auto**.

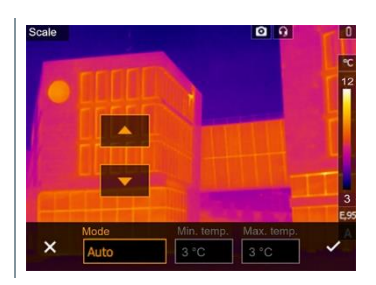

- **4** Confirmați selecția cu ✓ sau ieșiți din meniu cu **X**.
- Scalarea automată este activată. **<sup>A</sup>** apare în colțul din dreapta jos.

### **Setarea scalării manuale**

Pentru a coborî valoarea limită, pot fi setate domeniul de temperatură (limita superioară și cea inferioară simultan) și valoarea limită superioară.

**1** Deschideți **Meniul**.

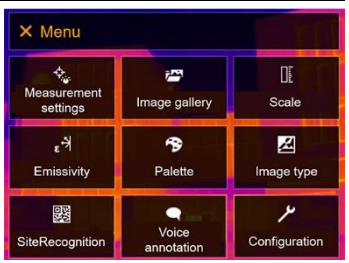

- **2** Selectați **Scală** (cu ajutorul joystick-ului sau al ecranului tactil).
- Se deschide meniul **Scală**.
- **3** Selectați opțiunea **Manual**.

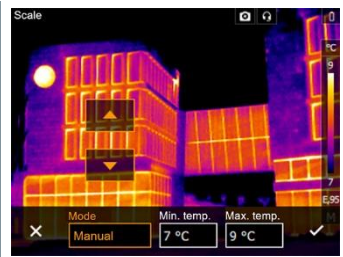

- **4** Mișcați **joystick**-ul către dreapta, selectați **Temp.Min.** (valoarea limită inferioară).
- **4.1** Mișcați **joystick**-ul către dreapta, selectați **Temp.Min.** (valoarea limită inferioară) și **Temp.Max.** (valoarea limită superioară).

Mișcați **joystick**-ul în sus/jos pentru a seta valorile.

**4.2** Mișcați **joystick**-ul către dreapta, selectați **Temp.Max.** (valoarea limită superioară).

Mișcați **joystick**-ul în sus/jos pentru a seta valoarea.

- **4.3** Dacă este nevoie, mișcați **joystick**-ul către stânga, înapoi către meniul de moduri.
	- **5** Confirmați selecția cu ✓ sau ieșiți din meniu cu **X**.
	- Scalarea manuală este activată. **<sup>M</sup>** apare în colțul din dreapta jos.

### **Setarea funcției ScaleAssist**

Funcția ScaleAssist calculează o scală neutră din punctul de vedere al afișării în funcție de temperatura interioară și exterioară. Gradația acestei scale poate fi utilizată pentru a detecta defectele structurale ale clădirilor.

- **1** Deschideți **Meniul**. X Menu t<br>Measurement Œ i. Image gallery Scale settings  $\epsilon^{\mathcal{A}}$ 図 令 Emissivity Palette Image type 露  $\bullet$ ىز Voice SiteRecognition Configuration annotati
- **2** Selectați **Scală** (cu ajutorul joystick-ului sau al ecranului tactil).
- Se deschide meniul **Scală**.
- **3** Selectați **ScaleAssist**.

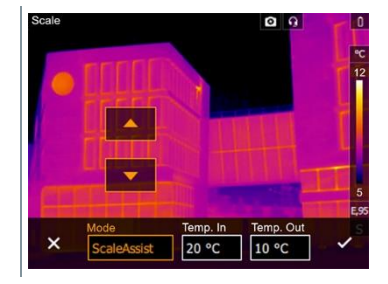

**4** Mișcați **joystick**-ul către dreapta, selectați **Temp. In** (temperatura interioară).

Mișcați **joystick**-ul în sus/jos pentru a seta valoarea.

**5** Mișcați **joystick**-ul către dreapta, selectați **Temp. Ext** (temperatura exterioară).

Mișcați **joystick**-ul în sus/jos pentru a seta valoarea.

- **6** Dacă este nevoie, mișcați **joystick**-ul către stânga, înapoi către meniul de moduri.
- **7** Confirmați selecția cu ✓ sau ieșiți din meniu cu **X**.
- Scalarea manuală este activată. **<sup>S</sup>** apare în colțul din dreapta jos.

## **Emisivitatea**

Puteti alege între o emisivitate definită de către utilizator și 8 materiale cu emisivitatea setată permanent. Temperatura reflectată (RTC) poate fi setată individual.

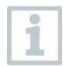

Alte materiale pot fi importate în instrument dintr-o listă existentă cu ajutorul software-ului pentru PC.

### **Informații privind emisivitatea:**

Emisivitatea se referă la capacitatea unui corp de a emite radiații electromagnetice. Această capacitate diferă în funcție de material și trebuie adaptată pentru rezultate corecte ale măsurătorilor.

Nemetalele (hârtie, ceramică, ghips, lemn, vopseluri și materiale de acoperire), materialele plastice și alimentele au emisivitate ridicată, ceea ce înseamnă că temperatura superficială poate fi măsurată cu ușurință cu infraroșu.

Dată fiind emisivitatea lor redusă și neuniformă, metalele lucioase și oxizii metalici se pretează numai într-o măsură limitată la măsurarea cu infraroșu. Măsurătorile se preconizează a fi foarte imprecise. Această problemă poate fi remediată cu ajutorul unor învelișuri care sporesc emisivitatea, cum ar fi vopselurile sau adezivele de emisie (cod accesoriu: 0554 0051), care trebuie aplicate pe obiectul de măsurat.

Tabelul următor prezintă emisivitatea specifică materialelor importante. Aceste valori pot fi utilizate ca reper pentru setările definite de utilizator.

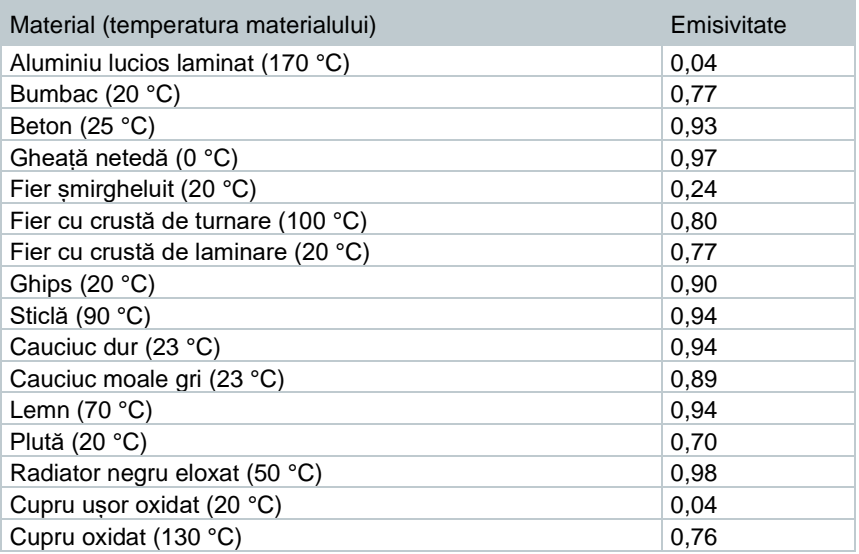

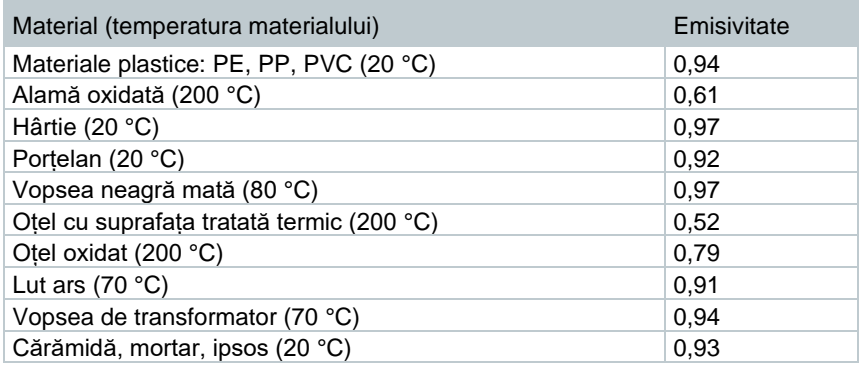

### **Informații privind temperatura reflectată:**

Cu ajutorul factorului de compensare, reflexia este calculată pe baza emisivității scăzute, iar precizia măsurării temperaturii cu ajutorul instrumentelor de măsură cu infraroșu este îmbunătățită. În majoritatea cazurilor, temperatura reflectată este egală cu temperatura aerului ambiental. Temperatura radiației obiectelor din apropierea obiectului supus măsurării trebuie determinată și utilizată numai dacă respectivele obiecte sunt surse de emisii ridicate la temperaturi mult mai mici (cum ar fi cerul senin în timpul înregistrărilor de valori în exterior) sau la temperaturi mult mai mari (precum cuptoarele sau mașinile). Temperatura reflectată are un efect redus asupra obiectelor cu emisivitate sporită.

 $@$ Pentru mai multe informații, consultați Ghidul de buzunar.

#### $11.5.1$ **Selectarea emisivității**

**1** Deschideți **Meniul**.

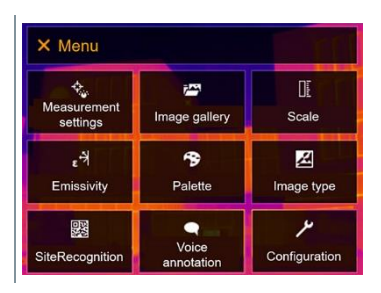

**2** Selectați **Emisivitate** (cu ajutorul joystick-ului sau al ecranului tactil).

Se deschide meniul **Emisivitate**.

**3** Selectați opțiunea **Substanță**.

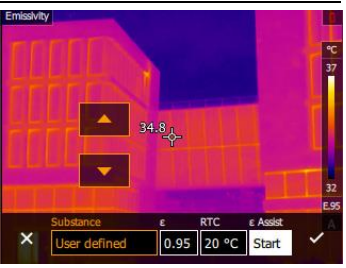

**4** Confirmați selecția cu ✓ sau ieșiți din meniu cu **X**.

## **Personalizarea emisivității**

**1** Deschideți **Meniul**.

- X Menu <mark>へき。</mark><br>Measurement ΠF j. Image gallery Scale settings ۴, 令 図 Emissivity Palette Image type  $\overline{\phantom{a}}$ 賿 ۰ Voice<br>annotation SiteRecognition Configuration
- **2** Selectați **Emisivitate** (cu ajutorul joystick-ului sau al ecranului tactil).
- Se deschide meniul **Emisivitate**.
- **3** La categoria **Substanță**, selectați **Definită de utilizator**.

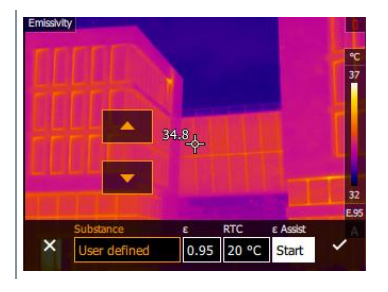

- **4** Selectați **E** și setați valoarea.
- **5** Confirmați selecția cu ✓ sau ieșiți din meniu cu **X**.

#### $11.5.3$ **Setarea temperaturii reflectate (RTC)**

**1** Deschideți **Meniul**. X Menu  $\hat{\mathcal{R}}_{\hat{\mathbf{w}}}$ Œ **PASS** Measurement Image gallery Scale settings  $\epsilon$ 図 令 Emissivity Palette Image type 骤  $\bullet$ ىر Voice SiteRecognition Configuration annotati **2** Selectați **Emisivitate** (cu ajutorul joystick-ului sau al ecranului tactil). Se deschide meniul **Emisivitate**. **3** Selectați opțiunea **Substanță**. 37  $34.8<sub>A</sub>$  $\times$ 0.95 20 °C Start **4** Selectați **RTC** și setați valoarea.  $34.9<sub>1</sub>$  $\mathbf{x}$ User defined 0.95 20 °C Start

**5** Confirmați selecția cu ✓ sau ieșiți din meniu cu **X**.

## **Setarea funcției ε-Assist**

Este necesar un marker adițional pentru funcția ε-assist. Markerele adiționale pentru funcția ε-assist sunt disponibile ca accesorii.

i

**1** Deschideți **Meniul**.

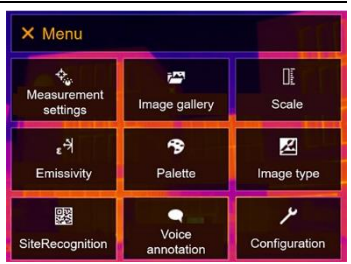

- **2** Selectați **Emisivitate** (cu ajutorul joystick-ului sau al ecranului tactil).
- Se deschide meniul **Emisivitate**.
- **3** Selectați opțiunea **Substanță**.

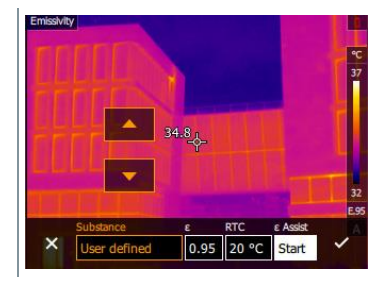

**4** Selectați **ε-Assist**.

1

**5** Atașați ε-markerul de obiect.

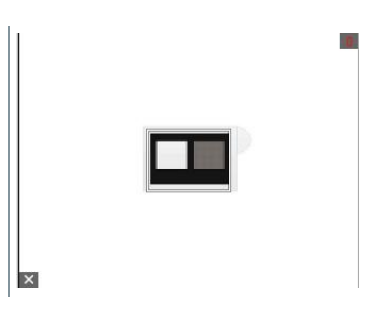

- $\blacktriangleright$  RTC si emisivitatea sunt ajustate automat.
- **6** Confirmați selecția cu ✓ sau ieșiți din meniu cu **X**.
	- Dacă nu este posibilă fizic determinarea emisivității din cauză că temperatura obiectului și temperatura reflectată sunt identice, câmpul pentru introducerea valorii se deschide din nou. Valoarea emisiei trebuie introdusă manual.

## **Paleta de culori**

**1** Deschideți **Meniul**. X Menu  $\Phi_{\!\scriptscriptstyle L}$ Œ **PASS** Measurement Image gallery Scale settings  $\epsilon$ 令 図 Emissivity Palette Image type 鹦  $\bullet$ ىر Voice SiteRecognition Configuration annotation **2** Selectați **Paletă de culori** (cu ajutorul joystick-ului sau al ecranului tactil). Se deschide meniul **Paletă de culori**. **3** Selectați paleta de culori necesară (cu  $\leftarrow$  Palette ajutorul joystick-ului sau al ecranului Ø tactil). **I** Ironbow  $\Box$ **T** Ironbow HT Rainbow  $\Box$ **N** Rainbow HC  $\Box$ Grey  $\Box$ 

Paleta de culori este marcată cu ✓.

În imaginea în timp real, paleta de culori poate fi schimbată mișcând joystick-ul în sus sau în jos.

# **Tipul imaginii**

Afișajul poate fi comutat între imaginea cu infraroșu și cea reală (camera digitală).

**1** Deschideți **Meniul**.

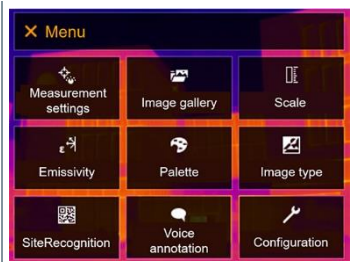

1

- **2** Selectați **Tipul imaginii** (cu ajutorul joystick-ului sau al ecranului tactil). Se deschide meniul **Tipul imaginii**.
- **3** Selectati tipul imaginii necesar (cu ajutorul joystick-ului sau al ecranului tactil).

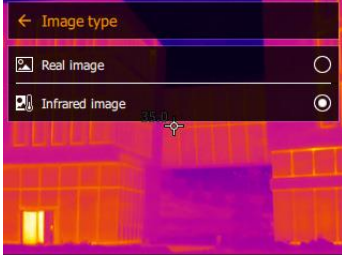

 $\blacktriangleright$  Tipul imaginii activat este marcat cu un punct ( $\blacktriangleright$ ).

# **11.8 SiteRecognition**

Cu ajutorul codurilor QR ale software-ului pentru PC testo IRSoft, markerele pot fi setate să identifice clar o locație de măsurare. Atunci când este setat un marker cu ajutorul camerei digitale încorporate, imaginile, care sunt salvate ulterior, sunt alocate automat locației relevante (alocarea este salvată odată cu imaginea). Pentru informații privind crearea de markere, transferarea datelor unei locații de măsurare către cameră și copierea imaginilor în software-ul pentru PC, consultați manualul de instrucțiuni al software-ului pentru PC.

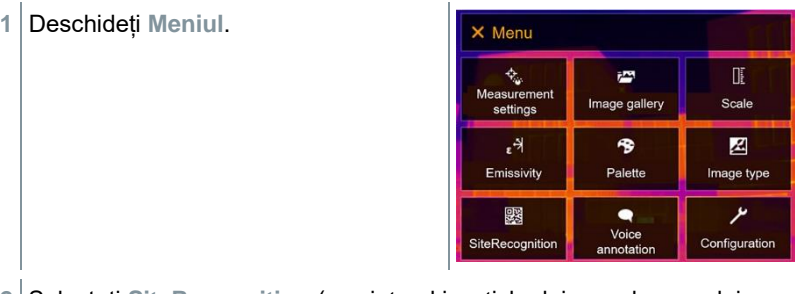

- **2** Selectați **SiteRecognition** (cu ajutorul joystick-ului sau al ecranului tactil).
- Se deschide meniul **SiteRecognition**.

E  $|{\tt o}|{\tt o}|$  $\blacktriangleright$   $\blacktriangleright$  Este afisată imaginea reală, împreună cu un cadru de poziționare.  $\leftarrow$  SiteRecognition

i

Pentru a schimba rapid locațiile de măsurare, funcția SiteRecognition poate fi alocată butonului de selectare rapidă.

### **Introducerea markerului locației de măsurare**

- **1** Poziționați camera în așa fel încât markerul să fie în interiorul cadrului de poziționare.
- **2** După recunoașterea datelor de identificare a markerului, confirmați transferul datelor locației de măsurare.
- Imaginea termografică înregistrată după aceea este alocată locației de măsurare.

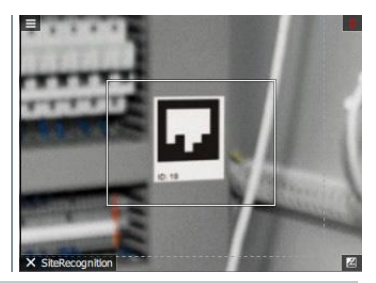

**Dest** 

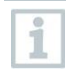

Pot fi salvate mai multe imagini pentru aceeași locație de măsurare.

Pentru a părăsi locația de măsurare, apăsați **Esc** sau atingeți colțul din stânga jos. Aplicați din nou funcția **SiteRecognition**.

## **Adnotarea vocală**

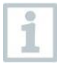

Adnotarea vocală poate fi utilizată numai când o imagine este activă pe ecran.

✓ Tocmai a fost creată sau selectată o imagine din galeria de imagini.

- **1** Deschideți **Meniul**. X Menu <del>、<br><sub>な</sub>、</del><br>Measurement  $\mathbb{R}$ i. Image gallery Scale settings  $\mathbb{R}^4$ 令 Z Emissivity Palette Image type ىر 鹦 ۰ Voice<br>annotatio SiteRecognition Configuration
- **2** Selectați **Adnotare vocală** (cu ajutorul joystick-ului sau al ecranului tactil).
- Se deschide meniul **Adnotare vocală**.
- **3** Apăsați butonul de înregistrare **.**

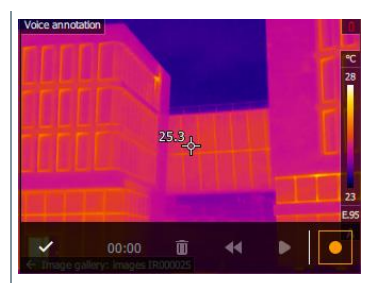

- $\blacktriangleright$  Înregistrarea porneste.
- **4** Apăsați pentru a opri înregistrarea.

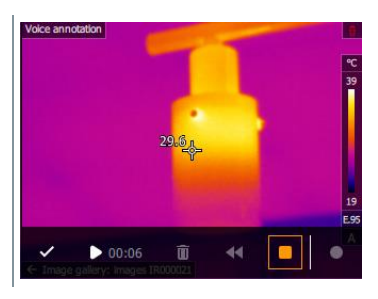

**5** Înregistrarea poate fi redată apăsând , derulată sau ștearsă.

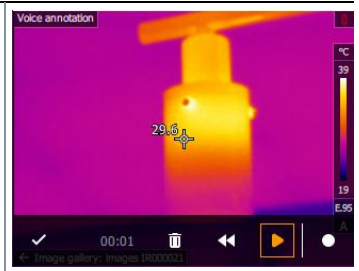

- **6** Apăsați ✓ pentru a confirma înregistrarea.
- Adnotarea vocală este stocată împreună cu imaginea.

## **Configurarea**

## **Setări**

### **Setările locale**

Poate fi setată limba interfeței cu utilizatorul.

**1** Deschideți **Meniul**.

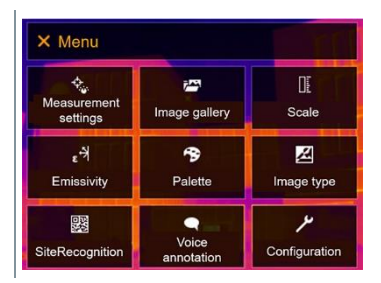

**2** Selectați opțiunea **Configurare** (cu ajutorul joystick-ului sau al ecranului tactil).

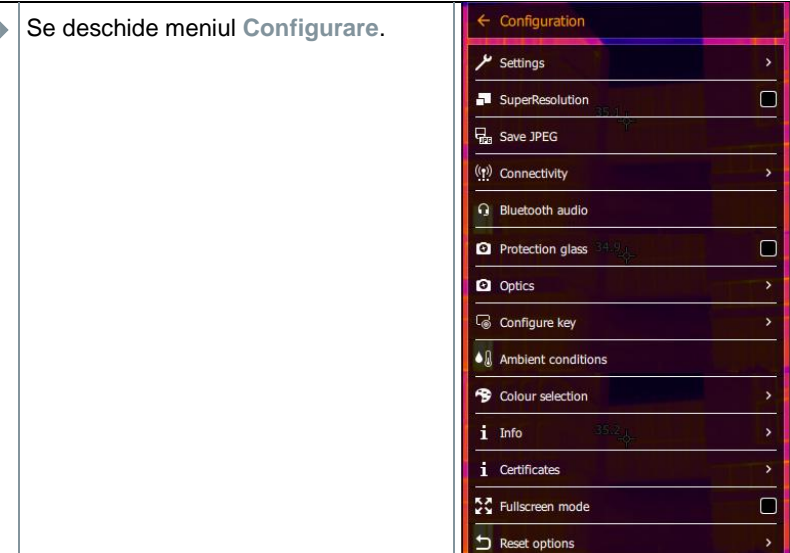

- **3** Selectați **Setări** (cu ajutorul joystick-ului sau al ecranului tactil).
- Se deschide meniul **Setări**.

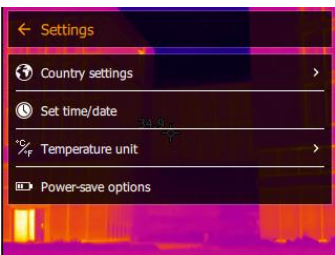

- **4** Selectați **Setări locale**.
- Se deschide meniul **[Setări locale]**.
- **5** Selectați limba necesară (cu ajutorul joystick-ului sau al ecranului tactil).

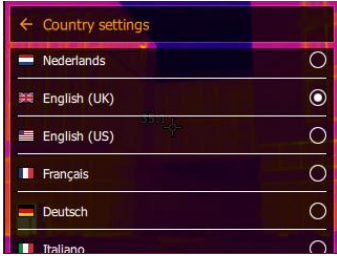

 $\blacktriangleright$  Limba activată este marcată cu un punct ( $\blacktriangleright$ ).

### **Setarea orei/datei**

Ora și data pot fi setate. Formatul orei și datei este setat automat în funcție de limba setată pentru interfața cu utilizatorul.

- **1** Deschideți **Meniul**. X Menu <mark>。</mark><br>Measurement n. 穆 Image gallery Scale  $settings$  $\mathbb{R}_3$ 兮 図 Emissivity Palette Image type  $\overline{\mathcal{E}}$ 婴  $\bullet$ Voice SiteRecognition Configuration annotation **2** Selectați opțiunea **Configurare** (cu ajutorul joystick-ului sau al ecranului tactil).  $\leftarrow$  Configuration Se deschide meniul **Configurare**.  $\overline{\mathbf{y}}$  Settings SuperResolution  $\Box$ G<sub>ra</sub> Save JPEG ((p) Connectivity **Bluetooth audio 2** Protection glass  $\Box$ **Q** Optics Configure key  $\bullet$   $\left\{\right\}$  Ambient conditions <sup>-</sup> Colour selection  $i$  Info
- **3** Selectați **Setări** (cu ajutorul joystick-ului sau al ecranului tactil).

i Certificates 증증 Fullscreen mode

Reset options

 $\Box$ 

- Se deschide meniul **Setări**.  $\leftarrow$  Settings **3** Country settings Set time/date Temperature unit D Power-save options
- **4** Selectați **[Setare oră/dată]** (cu ajutorul joystick-ului sau al ecranului tactil).
- Se deschide meniul **[Setare oră/dată]**.
- **5** Setați ora și data (cu ajutorul joystickului sau al ecranului tactil).

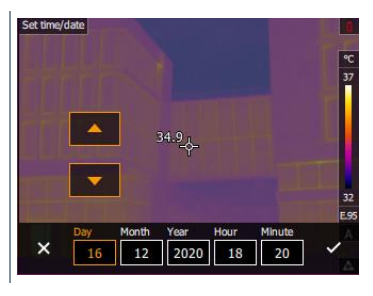

**6** Confirmați selecția cu ✓ sau ieșiți din meniu cu **X**.

### **Unitatea de temperatură**

Poate fi setată unitatea de temperatură.

**1** Deschideți **Meniul**.

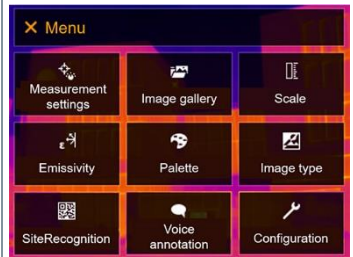

**2** Selectați opțiunea **Configurare** (cu ajutorul joystick-ului sau al ecranului tactil).

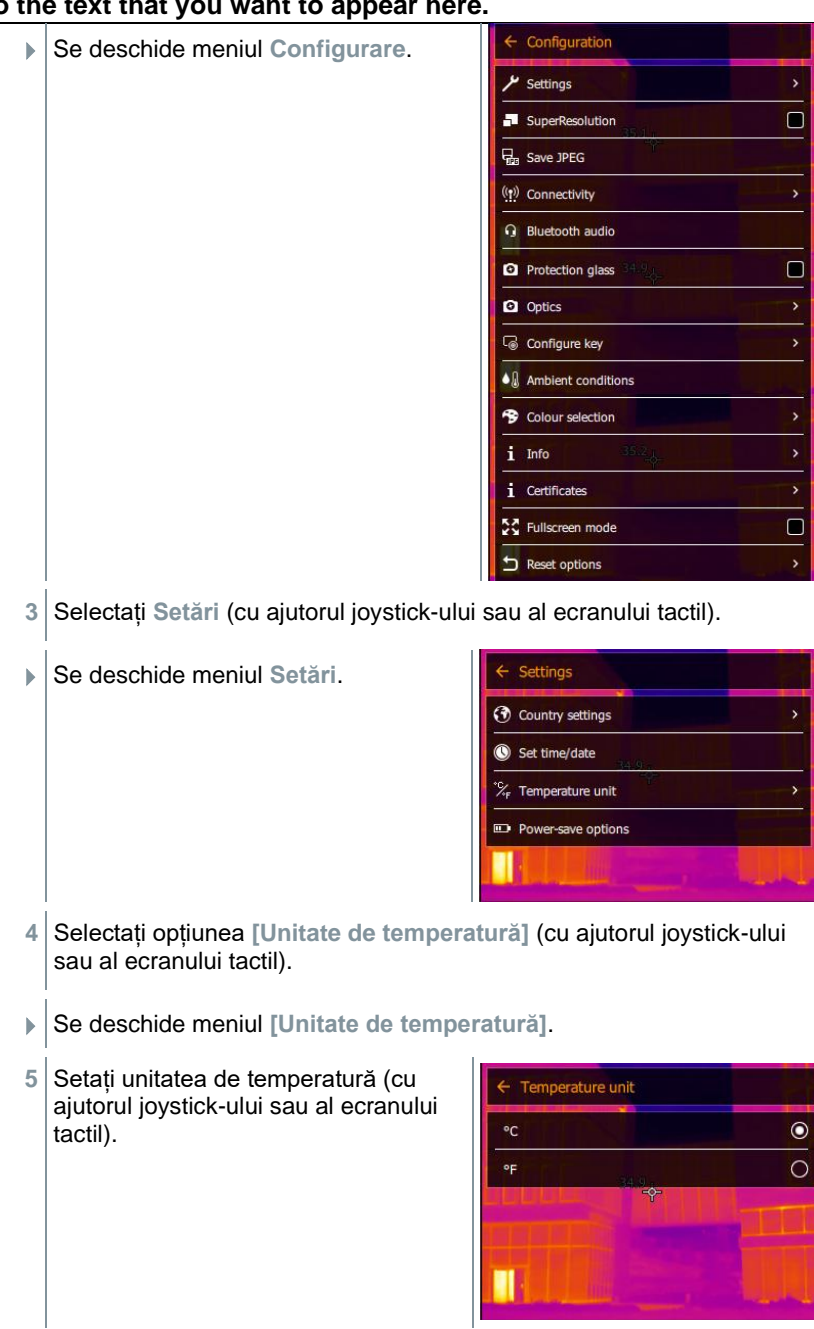

 $\blacktriangleright$  Unitatea de temperatură activată este marcată cu un punct ( $\blacklozenge$ ).

### **Opțiuni de economisire a energiei**

**1** Deschideți **Meniul**.

Intensitatea luminozității ecranului poate fi setată. O intensitate mai redusă prelungește viața bateriei.

Intervalul după care dispozitivul este oprit automat poate fi setat la o valoare între 5 și 300 de min.

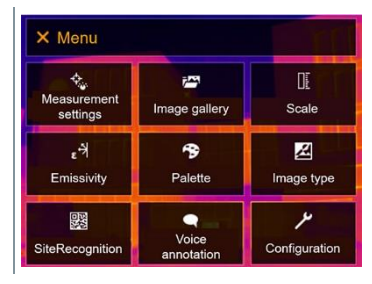

- **2** Selectați opțiunea **Configurare** (cu ajutorul joystick-ului sau al ecranului tactil).
- Se deschide meniul **Configurare**.

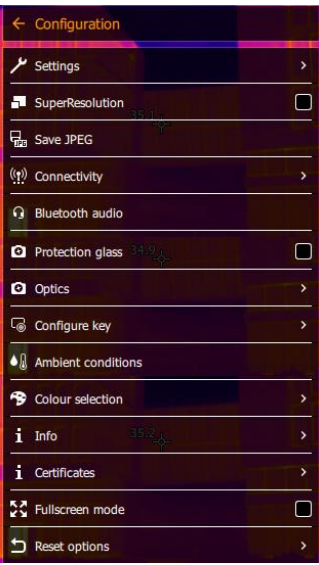

**3** Selectați **Setări** (cu ajutorul joystick-ului sau al ecranului tactil).

- Se deschide meniul **Setări**.  $\leftarrow$  Settings **3** Country settings Set time/date  $\mathcal{L}_{\mathsf{r}}$  Temperature unit **D** Power-save options **4** Selectați **[Opțiuni economisire energie]** (cu ajutorul joystick-ului sau
- al ecranului tactil).
- Se deschide meniul **[Opțiuni economisire energie]**.
- **5** Setați opțiunile de economisire a energiei (cu ajutorul joystick-ului sau al ecranului tactil).

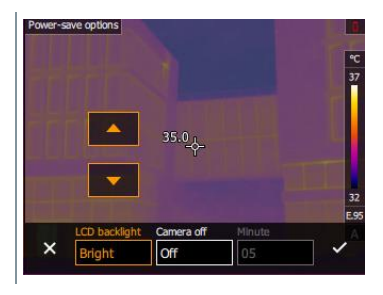

**6** Confirmați selecția cu ✓ sau ieșiți din meniu cu **X**.

## **11.10.2 SuperResolution**

SuperResolution este o tehnologie de îmbunătățire a calității imaginii. Pentru fiecare captură este salvată o succesiune de imagini în camera de termoviziune. Cu ajutorul camerei, al aplicației și al software-ului pentru PC este înregistrată o imagine cu de patru ori mai multe valori măsurate (fără interpolare). Rezoluția geometrică (IFOV) îmbunătățită cu un factor de 1,6.

Pentru a utiliza funcția, trebuie îndeplinite condițiile de mai jos.

- Camera trebuie să fie ținută în mână.
- Obiectele de capturat nu trebuie să se miște.

**1** Accesați funcția **SuperResolution**.

**2** Apăsați **OK** pentru a activa sau dezactiva funcția.

## **Salvarea în format JPEG**

Imaginile cu infraroșu sunt salvate în format BMT (imagine cu toate datele privind temperatura). Imagina poate fi salvată și în format JPEG (fără date

privind temperatura) în același timp. Conținutul imaginii corespunde cu imaginea cu infraroșu afișată pe ecran, incluzând afișarea scalei și marcarea pe imagine a funcțiilor de măsurare selectate. Fișierul JPEG este salvat cu aceeași denumire ca fișierul BMT aferent și poate fi deschis pe PC, chiar și fără a utiliza softwareul pentru PC IRSoft.

- **1** Deschideți **Meniul**.
- **2** Selectați opțiunea **Configurare** (cu ajutorul joystick-ului sau al ecranului tactil).
- Se deschide meniul **Configurare**.

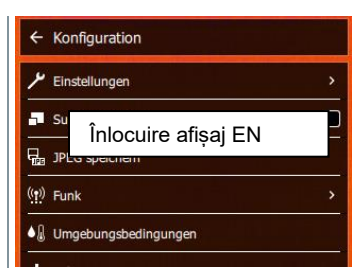

- **3** Selectați **Salvare JPEG** (cu ajutorul joystick-ului sau al ecranului tactil).
- **3** Mișcați **joystick**-ul în sus/jos pentru a selecta opțiunea **Pornire/Oprire**.
- **4** Apăsați **OK**.
- **5** Adăugați un marker cu data/ora la fișierul JPEG, dacă este nevoie. Pentru a realiza acest lucru, porniți sau opriți funcția.
- **6** Confirmați cu ✓.

## 11.10.4 Conexiuni

Activarea/dezactivarea conexiunii WLAN sau Bluetooth®.

- **1** Deschideți **Meniul**.
- **2** Selectați opțiunea **Configurare** (cu ajutorul joystick-ului sau al ecranului tactil).

 Se deschide meniul **Configurare**.  $\leftarrow$  Konfiguration Einstellungen ÿ  $\Box$ Înlocuire afișaj EN  $\Box$ <sub>n</sub> JPI  $(9)$  Funk ◆ Umgebungsbedingungen **3** Selectați opțiunea **Conexiuni** (cu ajutorul joystick-ului sau al ecranului tactil).  $\leftarrow$  Konfiguration Se deschide meniul **Conexiuni**.  $\mu$  Einstellungen n Înlocuire afișaj EN $1D<sub>1</sub>$  $(9)$  Funk ◆ J Umgebungsbedingungen **4** Selectați **WLAN** sau **Bluetooth** și apăsați **OK**. **5** Apăsați **Esc** pentru a anula procesul. Dacă este activă o conexiune Bluetooth și, pe lângă aceasta, o

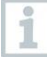

conexiune WLAN, transferul de date prin Bluetooth continuă. Cu toate acestea, nu este posibilă stabilirea unei conexiuni noi cu sonda de umiditate.

## **Sticla de protecție**

### **Montarea sticlei de protecție IR**

- **1** Amplasați sticla de protecție (cu montura neagră) la care este atașat inelul roșu de montare pe lentilă și răsuciti inelul de montare în sens orar până se fixează.
- **2** Îndepărtați inelul roșu de montare de pe sticla de protecție.

### **Îndepărtarea sticlei de protecție IR**

- **1** Fixați inelul roșu de montare pe sticla de protecție.
- **2** Răsuciți inelul de montare în sens antiorar și îndepărtați sticla de protecție.

### **Activarea/dezactivarea opțiunii privind sticla de protecție**

Accesați opțiunea **Sticlă de protecție** pentru a opta să utilizați sau nu sticla de protecție IR.

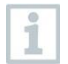

Asigurați-vă că setarea este realizată corect pentru a preveni distorsionarea rezultatelor măsurătorilor. Dacă această opțiune este setată greșit, precizia de măsurare specificată nu este garantată.

**1** Deschideți **Meniul**.

- **2** Selectați opțiunea **Configurare** (cu ajutorul joystick-ului sau al ecranului tactil).
- Se deschide meniul **Configurare**.

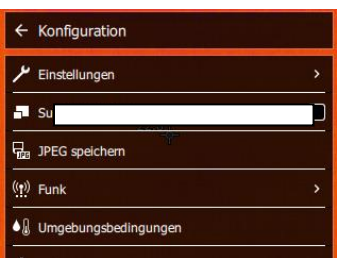

**3** Selectați opțiunea **Sticlă de protecție** (cu ajutorul joystick-ului sau al ecranului tactil).

 Opțiunea **Sticlă de protecție** este  $\leftarrow$  Konfiguration activată (✔) sau dezactivată. Einstellungen  $\overline{\phantom{a}}$ n  $\blacksquare$  Suff 뮤 JPEG speichern  $(9)$  Funk ◆ J Umgebungsbedingungen

Sticla de protectie protejează componentele optice de factori de mediu precum praful, zgârieturile etc. Când este utilizată sticla de protecție, pot apărea mici variații ale temperaturii afișate.

## **Lentila**

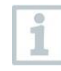

i

Toate lentilele care pot fi utilizate cu dispozitivul testo 883 sunt afișate cu un număr de serie pentru identificare.

**1** Deschideți **Meniul**.

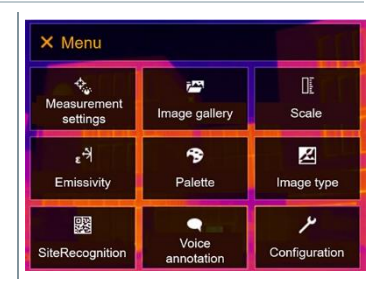

**2** Selectați opțiunea **Configurare** (cu ajutorul joystick-ului sau al ecranului tactil).

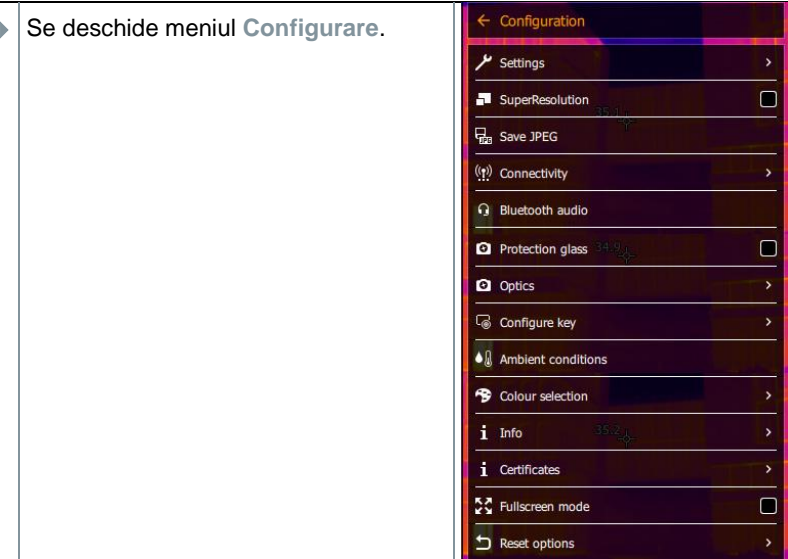

**3** Selectați opțiunea **Optică** (cu ajutorul joystick-ului sau al ecranului tactil).

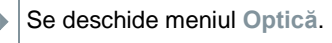

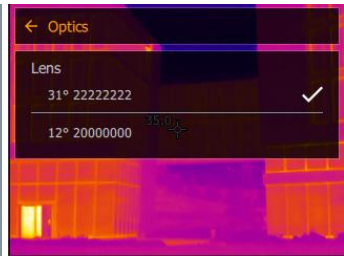

Lentila utilizată este marcată cu ✓.

## **Butonul de selectare rapidă**

- **1** Mișcați **joystick**-ul către dreapta.
- $\blacktriangleright$  Se deschide meniul de selectare **Configurare buton**. Funcția activată este marcată cu un punct (.).

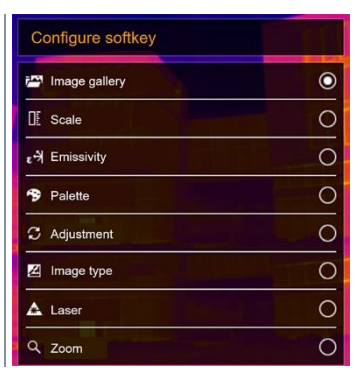

- **2** Selectați opțiunea necesară din meniu (cu ajutorul joystick-ului sau al ecranului tactil).
- $\blacktriangleright$  Functia activată este marcată cu un punct ( $\blacktriangleright$ ).

## **Condiții ambientale**

Deviațiile măsurătorilor cauzate de umiditatea crescută sau de distanța mare până la obiectul de măsurat pot fi corectate. Pentru a realiza acest lucru, trebuie introduși parametrii de corecție.

În cazul în care camera este conectată la o sondă radio de umiditate opțională, umiditatea și temperatura ambientală sunt transferate automat.

Valoarea temperaturii ambientale (Temperatură) și cea a umidității ambientale (Umiditate) pot fi setate manual.

- **1** Deschideți **Meniul**. X Menu ¢. i. Œ Measurement Image gallery Scale settings  $\epsilon^{\frac{1}{2}}$  $\rightarrow$ 図 Palette Emissivity Image type  $\overline{\mathscr{S}}$ 露  $\bullet$ Voice SiteRecognition Configuration annotatio
- **2** Selectați opțiunea **Configurare** (cu ajutorul joystick-ului sau al ecranului tactil).
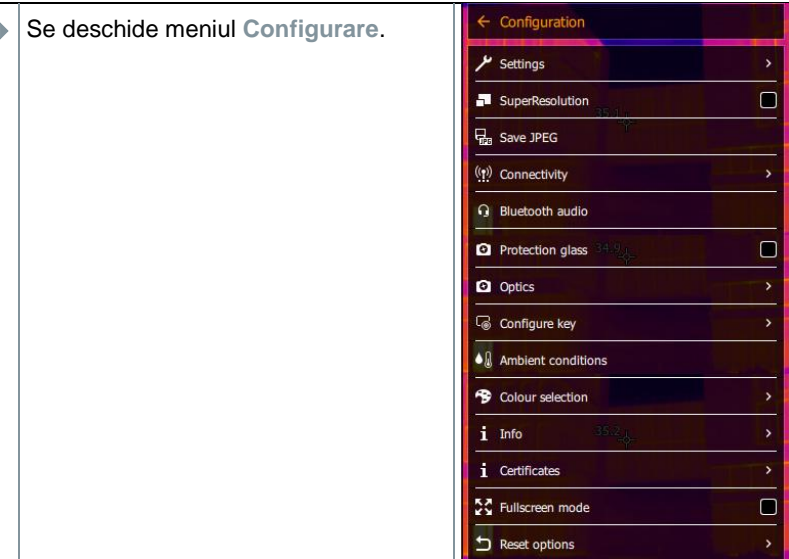

- **3** Selectați **Condiții ambientale** (cu ajutorul joystick-ului sau al ecranului tactil).
- Se deschide meniul **Condiții ambientale**.

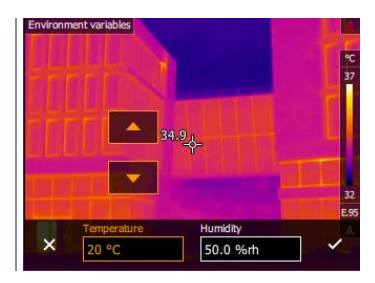

- **4** Selectați setarea necesară (cu ajutorul joystick-ului sau al ecranului tactil).
- **5** Confirmați selecția cu ✓ sau ieșiți din meniu cu **X**.

## **Selectarea culorilor**

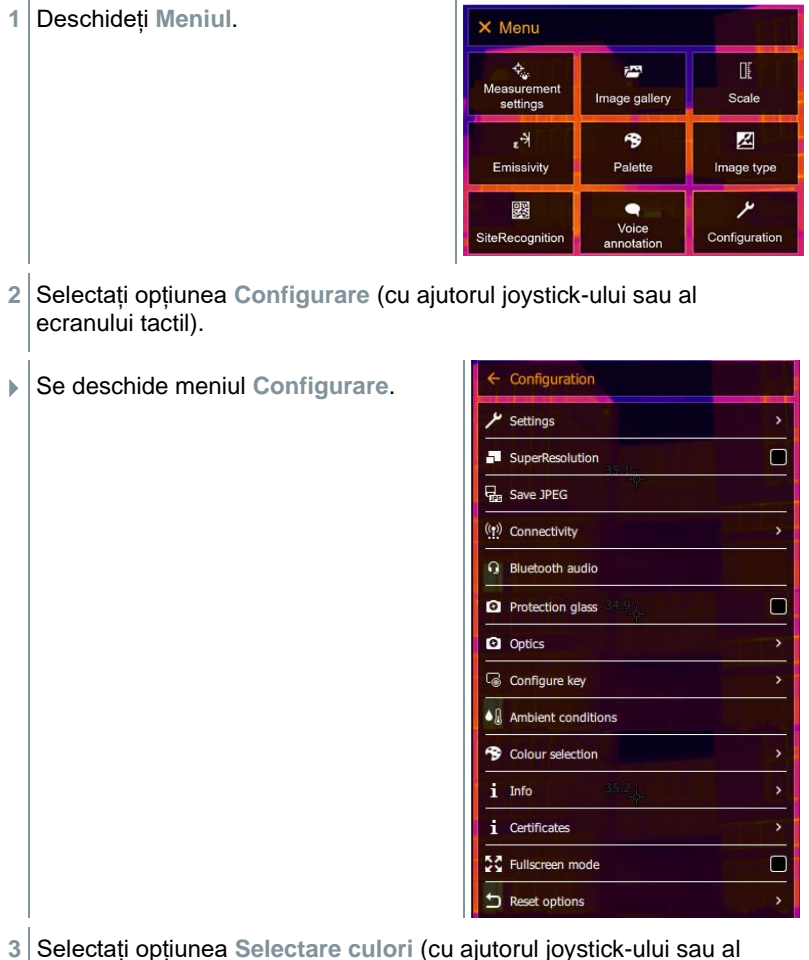

ecranului tactil).

- Se deschide meniul **Selectare culori**. ← Colour selection Isotherm  $\mathbf{v}$ Upper alarm Lower alarm
- **4** Selectați culoarea (roșu, verde, albastru, negru, alb, gri) pentru Izoterm, pentru markerele limitei superioare și limitei inferioare a Alarmei (cu ajutorul joystick-ului sau al ecranului tactil).

#### 11.10.10 **Informații**

**1** Deschideți **Meniul**.

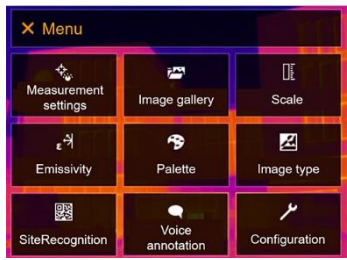

**2** Selectați opțiunea **Configurare** (cu ajutorul joystick-ului sau al ecranului tactil).

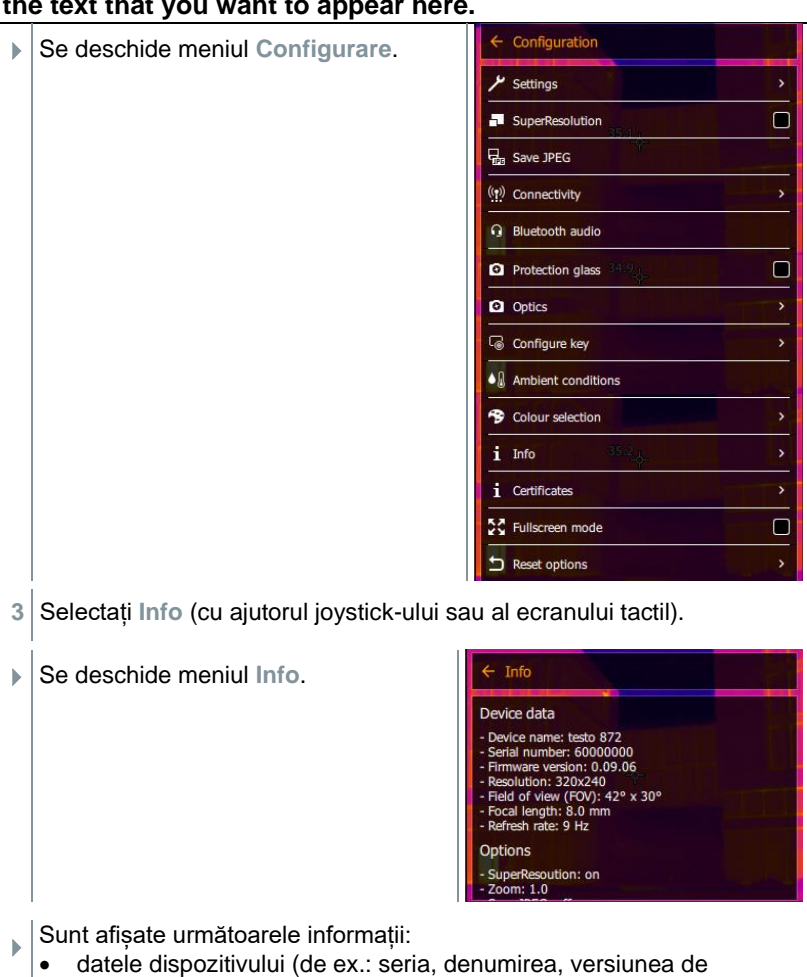

- firmware)
- opțiunile
- funcțiile de măsurare
- radio

#### 11.10.11 **Certificate**

**1** Deschideți **Meniul**.

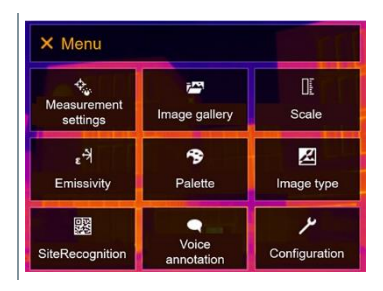

- **2** Selectați opțiunea **Configurare** (cu ajutorul joystick-ului sau al ecranului tactil).
- Se deschide meniul **Configurare**.

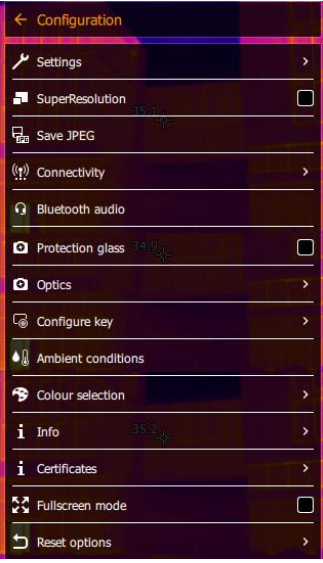

**3** Selectați opțiunea **Certificate** (cu ajutorul joystick-ului sau al ecranului tactil).

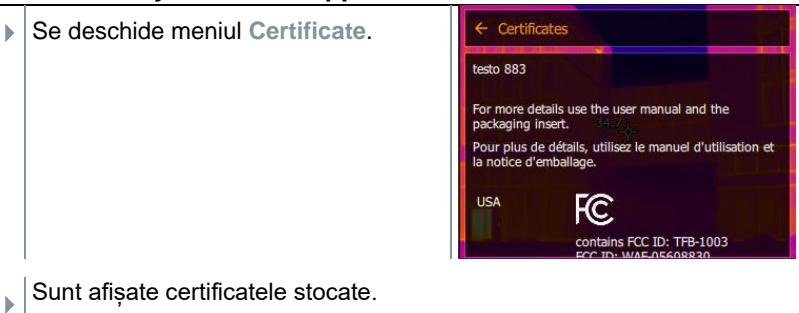

#### 11.10.12 **Modul ecran complet**

**1** Deschideți **Meniul**.

Scala și indicatorul funcției butonului de selectare rapidă pot fi ascunse.

- X Menu **もの**<br>Measurement DE. i<sup>n</sup> Image gallery Scale settings  $\epsilon^{\frac{1}{2}}$  $\bullet$ 囜 Emissivity Palette Image type ىر 婴 ۰ Voice SiteRecognition Configuration annotation
- **2** Selectați opțiunea **Configurare** (cu ajutorul joystick-ului sau al ecranului tactil).
- Se deschide meniul **Configurare**.

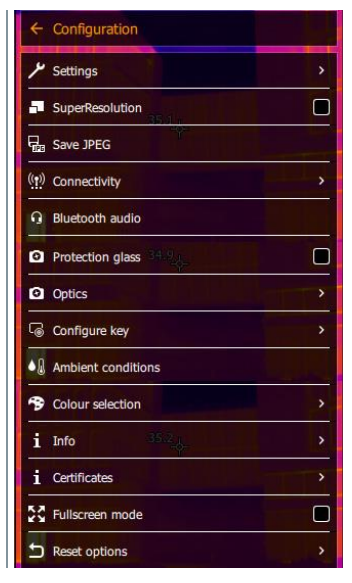

**3** Selectați opțiunea **Mod ecran complet** (cu ajutorul joystick-ului sau al ecranului tactil).

- Se deschide opțiunea **Mod ecran**   $\leftarrow$  Configuration **complet**. Colour selection  $\mathbf{L}$ Info Ŷ, *i* Certificates ☑ SC Fullscreen mode Reset options
- Opțiunea **Mod ecran complet** este activată (✔) sau dezactivată.
- $\triangleright$   $\vert$  Când este activat modul ecran complet, scala și pictograma butonului de selectare rapidă sunt ascunse. Când este apăsată o tastă, aceste elemente sunt afișate pentru scurt timp.

### 11.10.13 **Opțiuni de resetare**

#### 11.10.13.1 **Resetarea contorului**

După o resetare, numerotarea consecutivă a imaginilor pornește din nou de la început. Atunci când este salvată o imagine care are același număr cu o imagine deja salvată, aceasta din urmă este suprascrisă! Realizați copii de rezervă ale tuturor imaginilor salvate înainte de a reseta contorul, pentru a preveni posibilele suprascrieri.

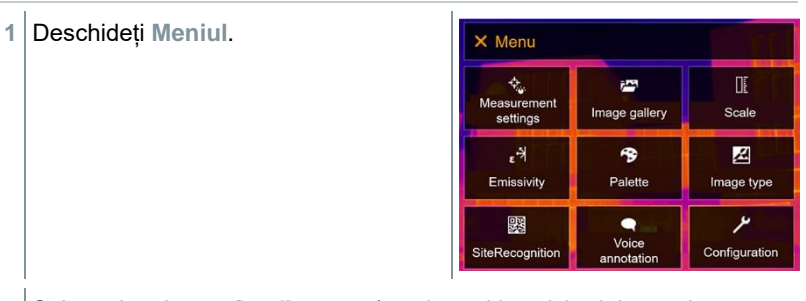

**2** Selectați opțiunea **Configurare** (cu ajutorul joystick-ului sau al ecranului tactil).

1

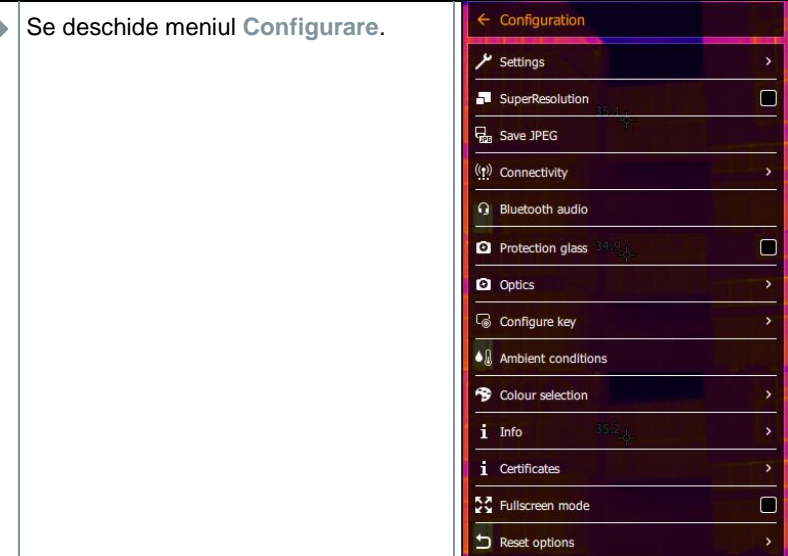

- **3** Selectați **Opțiuni resetare** (cu ajutorul joystick-ului sau al ecranului tactil).
- Se deschide meniul **Opțiuni resetare**.

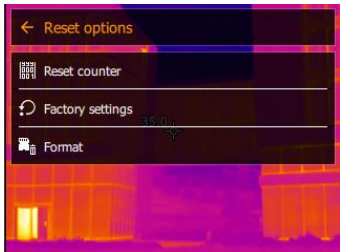

- **4** Selectați **Resetare contor**.
- Este afișată întrebarea **Resetați contorul de imagini?**.

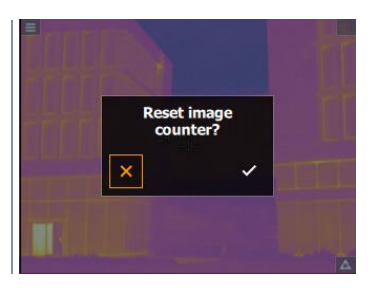

**5** Apăsați ✓ pentru a confirma sau **X** pentru a anula procesul.

#### 11.10.13.2 **Setările din fabrică**

Setările instrumentului pot fi resetate pentru a reveni la setările din fabrică.

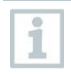

Ora/data, setările locale și contorul nu sunt resetate.

**1** Deschideți **Meniul**. X Menu  $\hat{\mathcal{P}}_{\mathbf{Q}}$ i. Œ Measurement<br>settings Image gallery Scale 図  $\epsilon^{\mathcal{A}}$ 令 Palette Emissivity Image type ىر 露  $\bullet$ Voice Configuration SiteRecognition annotation **2** Selectați opțiunea **Configurare** (cu ajutorul joystick-ului sau al ecranului tactil).  $\leftarrow$  Configuration Se deschide meniul **Configurare**. Settings SuperResolution  $\Box$ G<sub>BB</sub> Save JPEG ((p) Connectivity **G** Bluetooth audio **Q** Protection glass  $\Box$ **Q** Optics Configure key  $\bullet$   $\parallel$  Ambient conditions Colour selection i Info i Certificates 통증 Fullscreen mode  $\Box$ Reset options **3** Selectați **Opțiuni resetare** (cu ajutorul joystick-ului sau al ecranului

tactil).

 Se deschide meniul **Opțiuni resetare**.

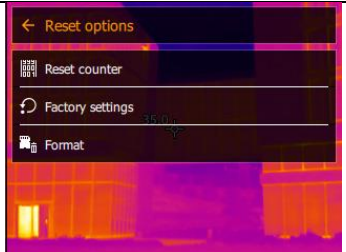

- **4** Selectați opțiunea **Setări din fabrică**.
- Este afișată întrebarea **Aplicați setările din fabrică?**.

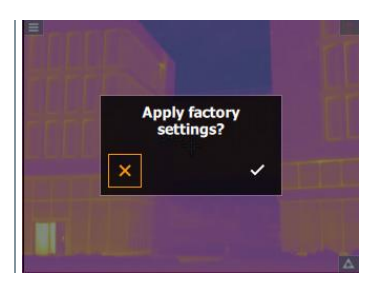

**5** Apăsați ✓ pentru a confirma sau **X** pentru a anula procesul.

#### 11.10.13.3 **Formatarea**

**1** Deschideți **Meniul**.

Memoria de imagini poate fi formatată.

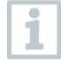

La efectuarea formatării, toate imaginile salvate în memorie sunt șterse. Realizați copii de rezervă ale tuturor imaginilor salvate înainte de a efectua formatarea, pentru a preveni pierderile de date.

Formatarea nu duce la resetare contorului.

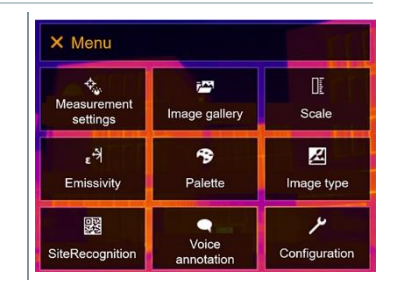

**2** Selectați opțiunea **Configurare** (cu ajutorul joystick-ului sau al ecranului tactil).

- $\leftarrow$  Configuration Se deschide meniul **Configurare**.  $\overline{\mathcal{F}}$  Settings  $\Box$ SuperResolution **Da** Save JPEG ((p) Connectivity **Q** Bluetooth audio **2** Protection glass  $\Box$ **Q** Optics Configure key  $\blacklozenge$  Ambient conditions <sup>9</sup> Colour selection  $i$  Info *i* Certificates 5건 Fullscreen mode  $\Box$ Reset options  $\overline{ }$ **3** Selectați **Opțiuni resetare** (cu ajutorul joystick-ului sau al ecranului tactil). Se deschide meniul **Opțiuni Reset options resetare**. **III** Reset counter  $\Omega$  Factory settings **R**<sub>in</sub> Format **4** Selectați **Formatare**. Este afișată întrebarea **Formatați memoria?**. **Format memory?**  $\checkmark$ 
	- **5** Apăsați ✓ pentru a confirma sau **X** pentru a anula procesul.

# **Întreținerea Încărcarea bateriei reîncărcabile**

- **1** Deschideți capacul terminalului interfață.
- **2** Conectați cablul de încărcare la portul USB-C.
- **3** Conectați unitatea de alimentare la o priză de alimentare.

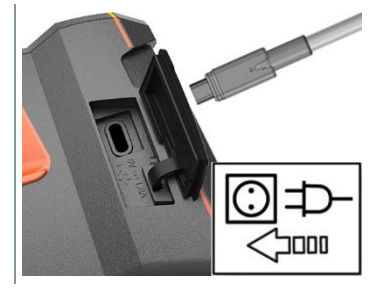

 $\blacktriangleright$   $\mid$  începe procesul de încărcare.

Dacă bateria a fost epuizată complet, timpul de încărcare este de aprox. 6 ore cu unitatea de alimentare furnizată.

- Nivelul de încărcare nu este afișat în timp ce instrumentul este oprit.
- **4** Porniți instrumentul pentru a afișa nivelul de încărcare.

# **Înlocuirea bateriei reîncărcabile**

## **A** AVERTIZARE

## **Risc grav de vătămare a utilizatorului și/sau distrugere a instrumentului**

> Există un risc de explozie dacă bateria este înlocuită cu una de tipul greșit.

> Eliminați bateriile uzate/defecte în conformitate cu specificațiile legale relevante.

**1** - Țineți apăsat butonul până când bara de progres de pe ecran ajunge la capăt.

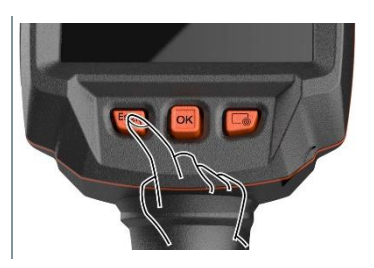

 $\blacktriangleright$  Ecranul se stinge.

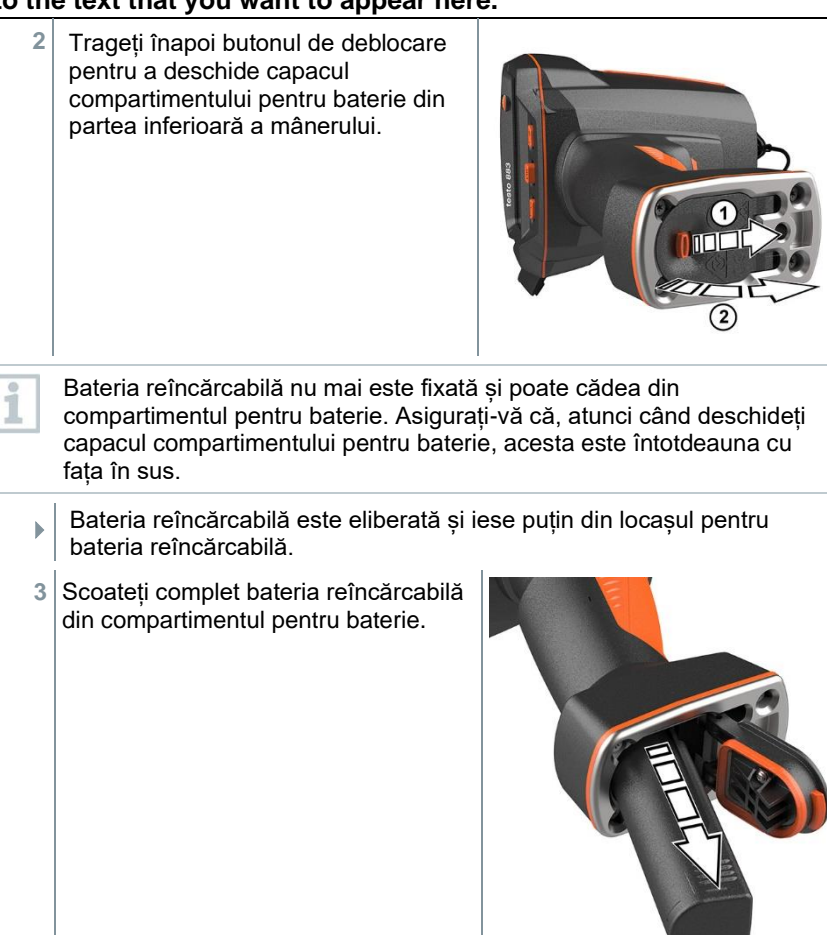

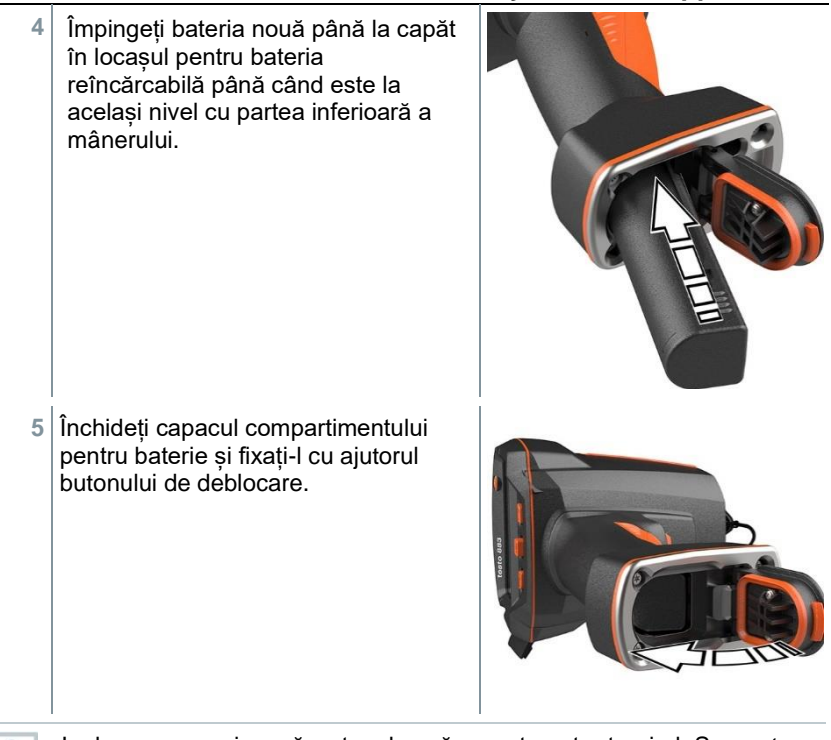

La baza camerei se găseste o bucsă suport pentru trepied. Se poate utiliza un trepied standard pentru a monta camera.

Cureaua de transport furnizată poate fi atașată de bucșa suport pentru trepied.

# **Curățarea instrumentului**

### **Curățarea carcasei instrumentului**

- ✓ Terminalul interfață este închis.
	- Compartimentul pentru baterie este închis.
- **1** Frecați suprafața instrumentului cu o cârpă umedă. Utilizați agenți de curățare delicați sau apă cu săpun în acest scop.

### **Curățarea lentilei**

i

**1** Dacă lentila este murdară, curățați-o cu un bețișor cu vată.

### **Curățarea ecranului**

**1** Dacă ecranul este murdar, curățați-l cu o cârpă adecvată (de ex., o cârpă din microfibre).

## **Curățarea sticlei de protecție**

- **1** Particulele mai mari de praf pot fi îndepărtate cu o perie curată de curățare a pieselor optice (disponibilă la furnizorii specializați de produse pentru aparatele foto).
- **2** Utilizați o cârpă pentru curățarea lentilelor pentru o contaminare minimă. Nu utilizați alcool izopropilic!

## **Actualizarea de firmware**

Versiunea curentă de firmware este disponibilă pe site-ul www.testo.com. Există două opțiuni:

- efectuarea unei actualizări utilizând IRSoft sau
- efectuarea unei actualizări cu ajutorul camerei de termoviziune.

### **Descărcarea firmware-ului**

**1** Descărcați firmware-ul **Firmware-testo-883.exe**.

- **2** Dezarhivați fișierul: faceți dublu clic pe fișierul cu extensia .exe.
- **FW\_T883\_Vx.xx.bin** este stocat în directorul selectat.

#### **Efectuarea unei actualizări utilizând IRSoft**  $1241$

#### $12.4.1.1$ **Pregătirea camerei**

- ✓ Bateria reîncărcabilă este încărcată complet sau camera este conectată la adaptorul de alimentare.
- **1** Conectați computerul la cameră prin intermediul cablului USB.
- **2** Porniți camera.
- Firmware-ul este încărcat complet.

#### $12412$ **Efectuarea unei actualizări**

Software-ul IRSoft este activat.

- **1** Selectați opțiunea **Meniu** -> **Configurare**.
- **2** Faceți clic pe **Configurare cameră de termoviziune**.
- Fereastra **Setări cameră** se deschide.
- **3** Selectați **Setări instrument** -> **Actualizare firmware** -> **OK**.
- Este afișat fișierul **FW\_T883\_Vx.xx.bin**.
- **4** Selectați opțiunea **Deschidere**.
- Este efectuată actualizarea de firmware.
- Camera de termoviziune este repornită automat. Actualizarea este finalizată.

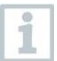

În anumite circumstanțe, camera afișează mesajul: **Actualizare de firmware finalizată. Reporniți dispozitivul.** Nu este efectuată nicio repornire.

Acțiune:

- după 10 secunde, opriți camera; reporniți-o după 3 secunde.
- Este afișată versiunea curentă de firmware.

## **Efectuarea unei actualizări cu ajutorul camerei**

## **Pregătirea camerei**

- Bateria reîncărcabilă este încărcată complet sau camera este conectată la adaptorul de alimentare.
- **1** Porniți camera.
- **2** Deschideți capacul interfeței.
- **3** Conectați computerul la cameră prin intermediul cablului USB.
- Camera este afișată ca mediu detașabil în Windows Explorer.

#### $12422$ **Efectuarea unei actualizări**

**1 Copiați fișierul FW\_T883\_Vx.xx.bin** în mediul detașabil prin glisare și fixare.

- 2 Scoateti mediul detasabil.
- **3** Îndepărtați conexiunea USB.
- **4** Opriți camera.
- **5** Porniți camera: este efectuată o actualizare.
- **6** Urmăriți bara de progres.
- Actualizarea este finalizată. Este afișată versiunea curentă de firmware.

# **13 Date tehnice**

# **13.1 Date optice**

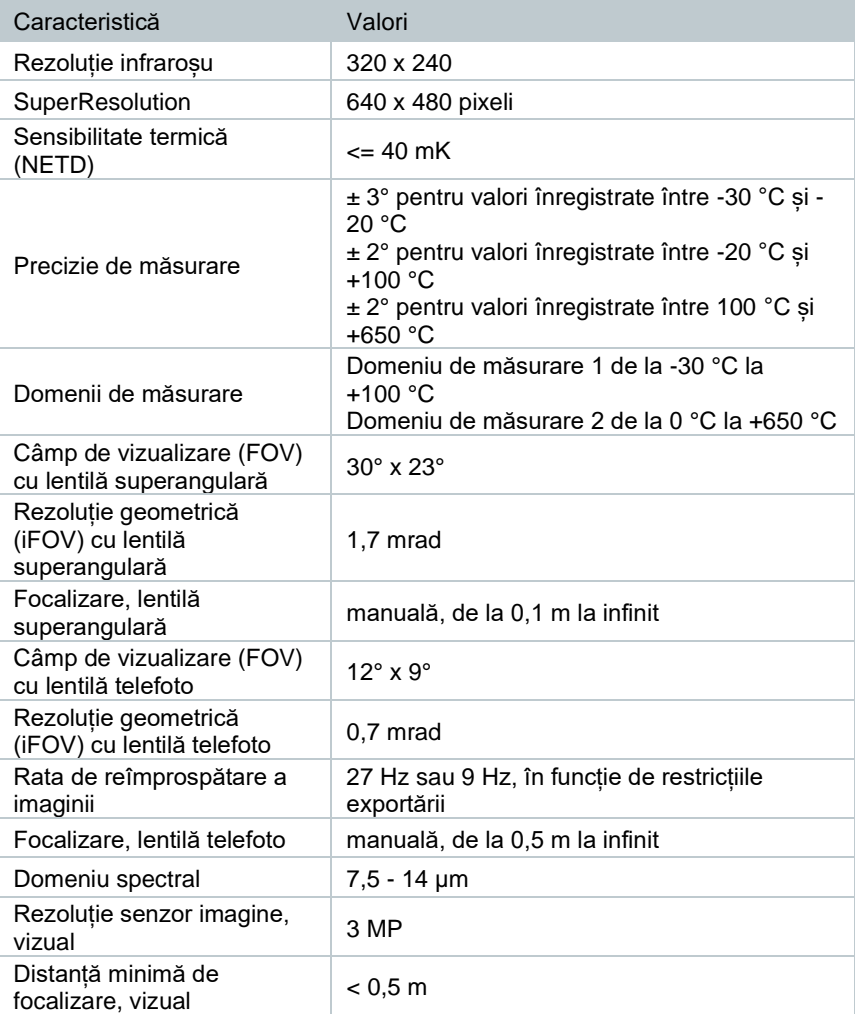

# **Prezentarea imaginii**

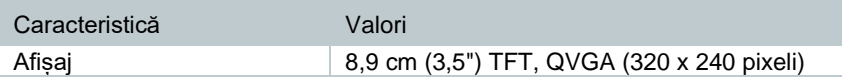

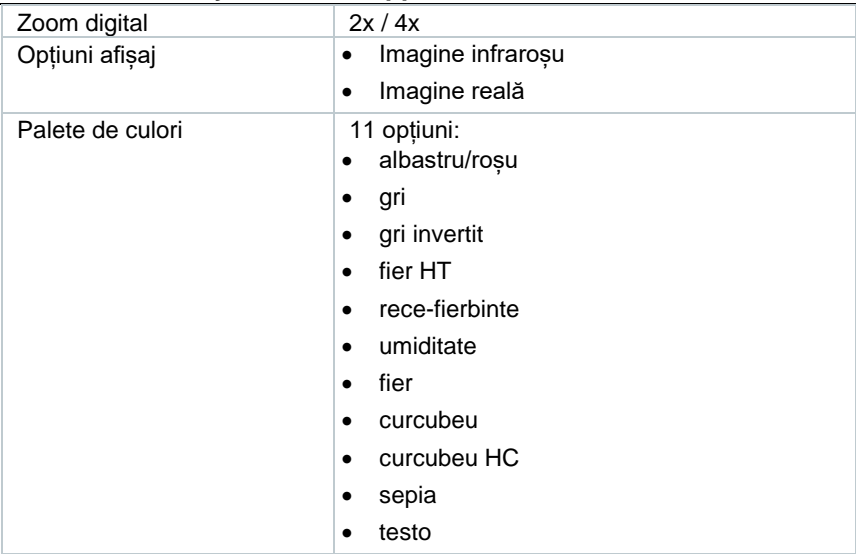

## **Interfețe de date**

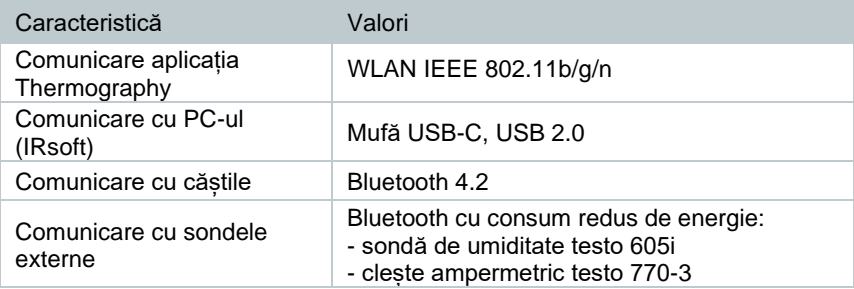

## **Funcții de măsurare**

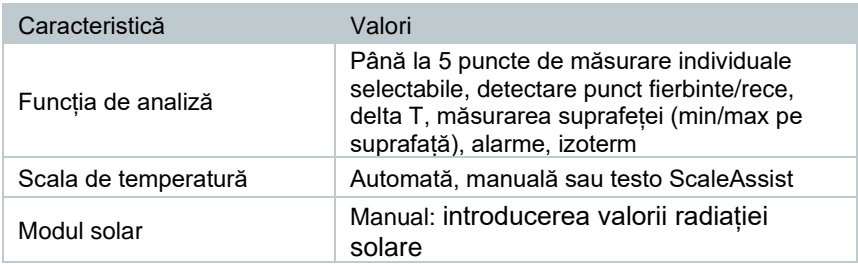

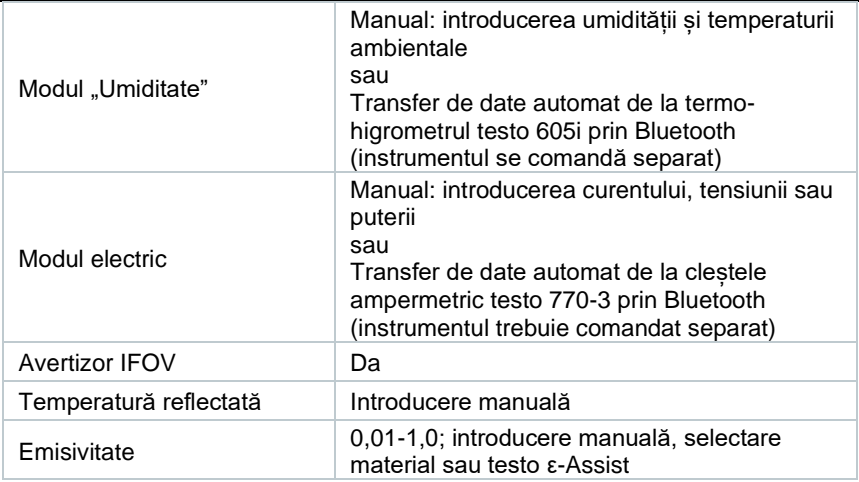

## **Caracteristicile camerei de termoviziune**

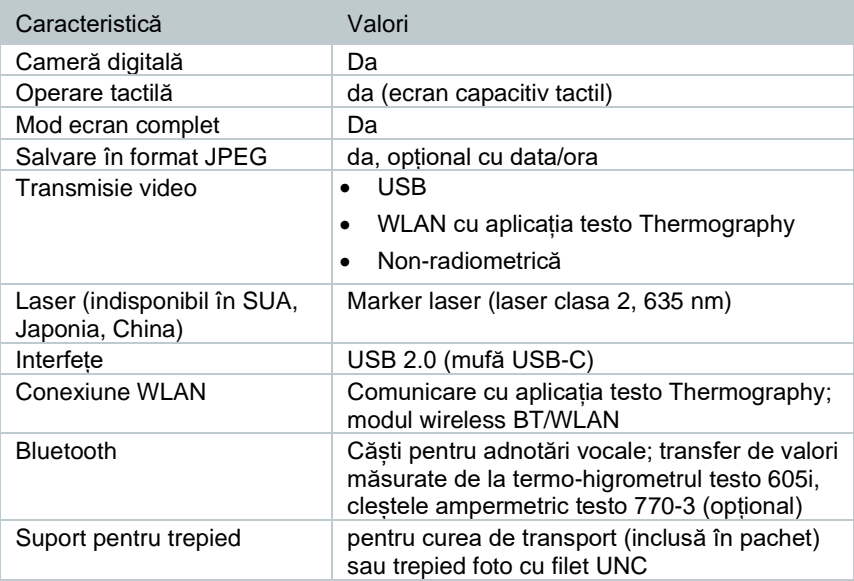

## **Stocarea imaginilor**

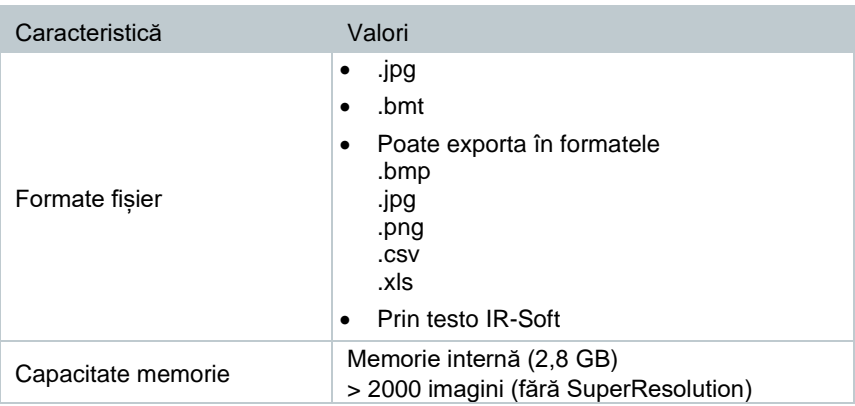

# **Funcții audio**

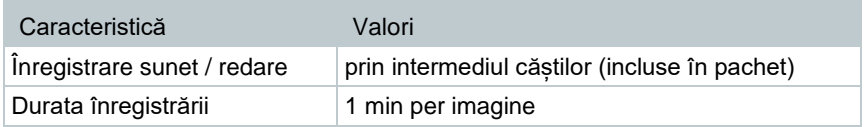

# **Alimentarea**

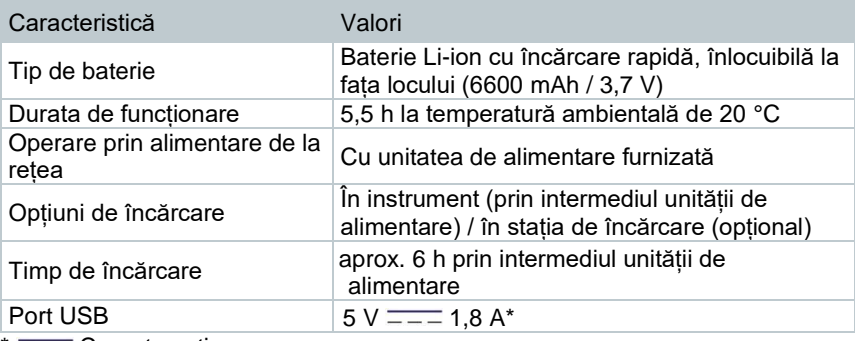

 $* = -$  Curent continuu

## **Condiții ambientale**

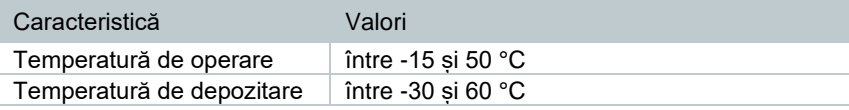

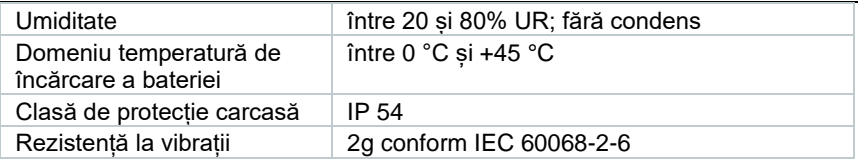

## **Caracteristici fizice**

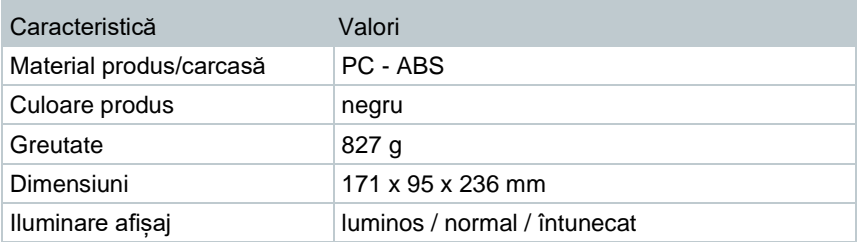

## 13.11 Standarde, teste

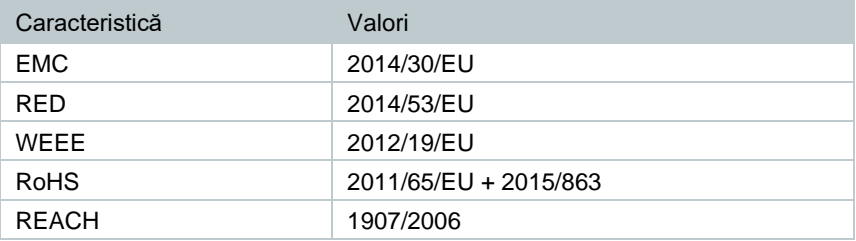

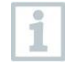

Declarația de conformitate UE este disponibilă pe site-ul Testo www.testo.com, în secțiunea de descărcări specifice produselor.

# **Întrebări și răspunsuri**

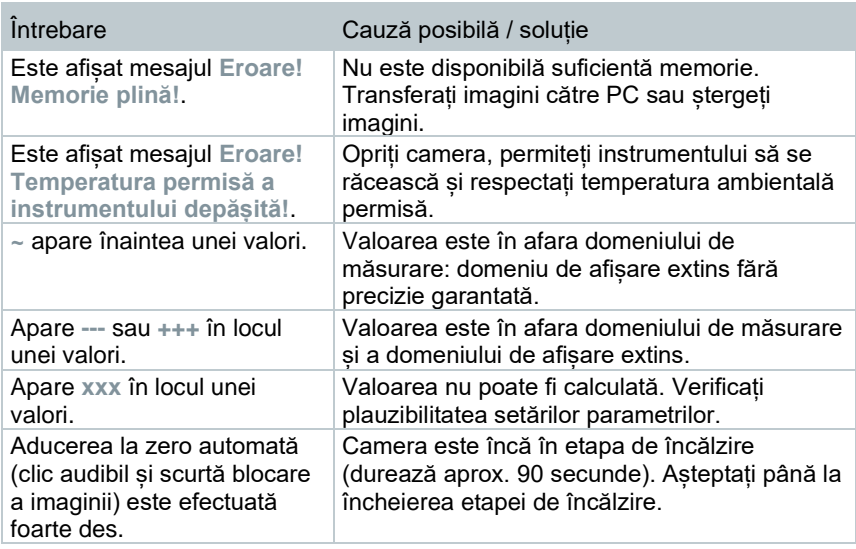

Dacă nu am reușit să vă răspundem la întrebare, contactați distribuitorul dumneavoastră sau Serviciul Clienți Testo. Detaliile de contact se găsesc pe spatele acestui document sau pe website-ul **[www.testo.com/service-contact](http://www.testo.com/service-contact)**.

# **Accesorii**

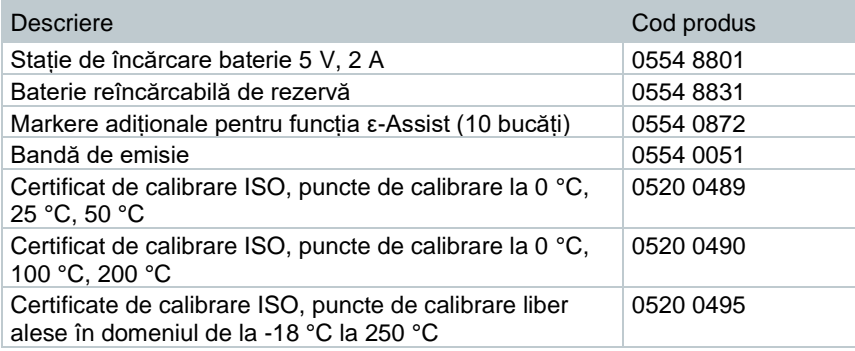

Pentru mai multe accesorii și piese de schimb, consultați cataloagele de produse și broșurile sau accesați site-ul **www.testo.com**.

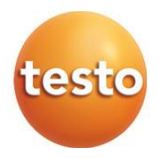

### **Testo SE & Co. KGaA**

Celsiusstr. 2 79822 Titisee-Neustadt Germania Telefon: +49 (0)7653 681-0 E-mail: info@testo.de [www.testo.c](http://www.testo./)om

0970 8830 en 02